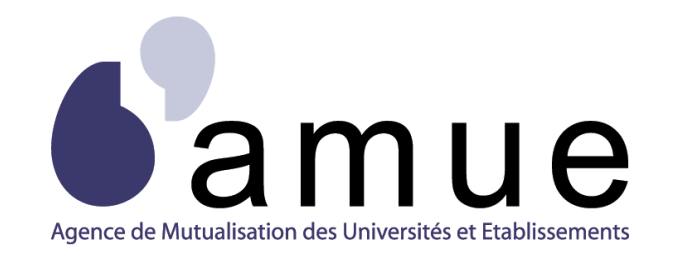

# **FORMATION APOGÉE**

# **MODULE 4**

# Réaliser

# le suivi administratif d'une IA

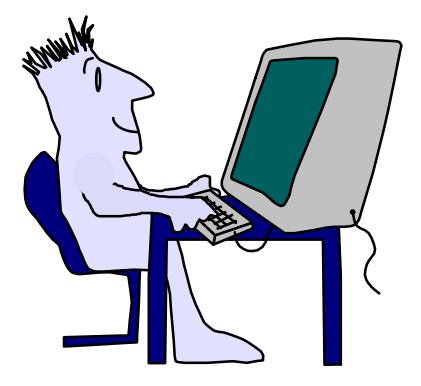

#### **SITUATION DU MODULE DANS LE PARCOURS**

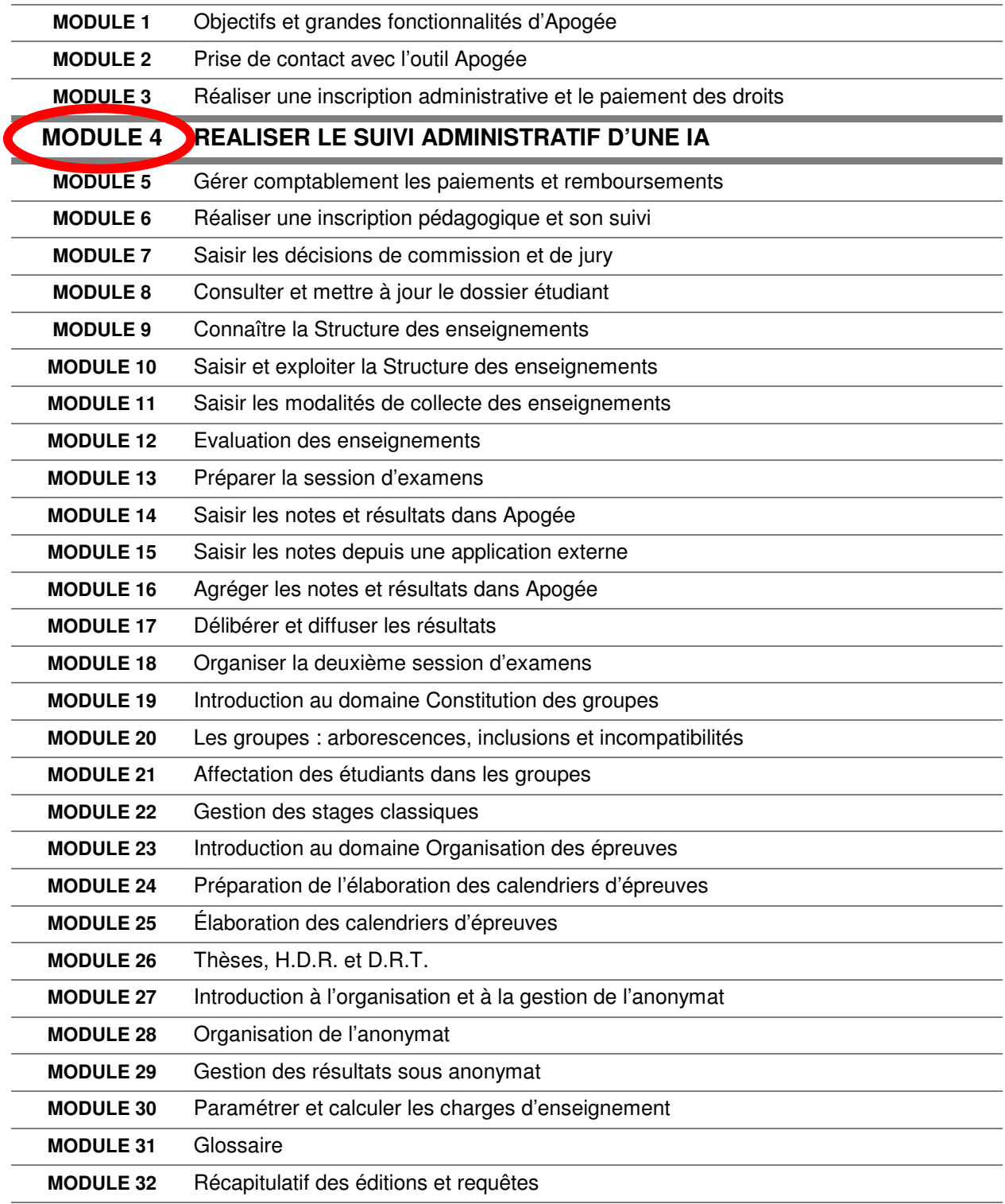

# **MODULE 4**

# **REALISER LE SUIVI ADMINISTRATIF D'UNE IA**

# **SOMMAIRE**

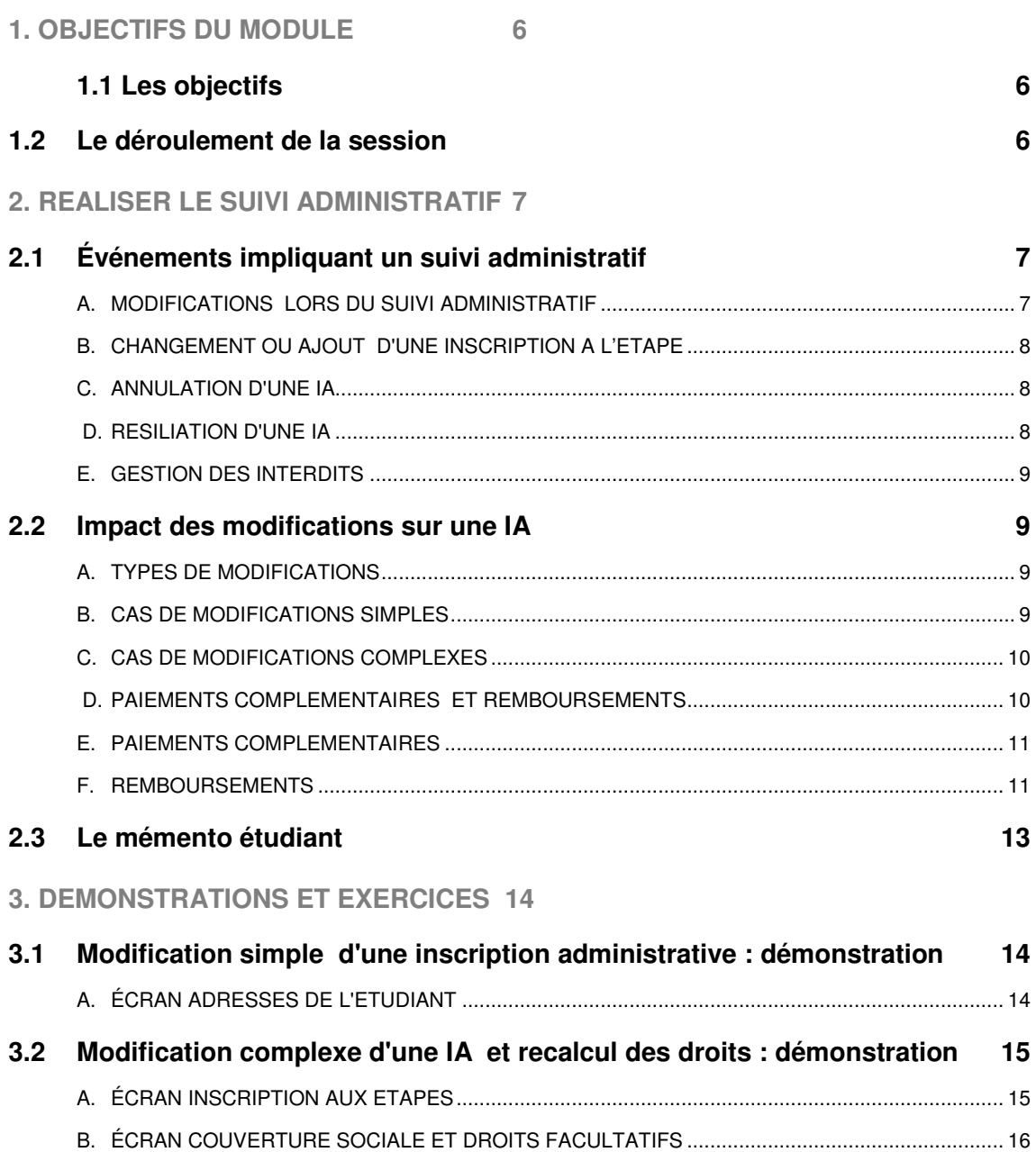

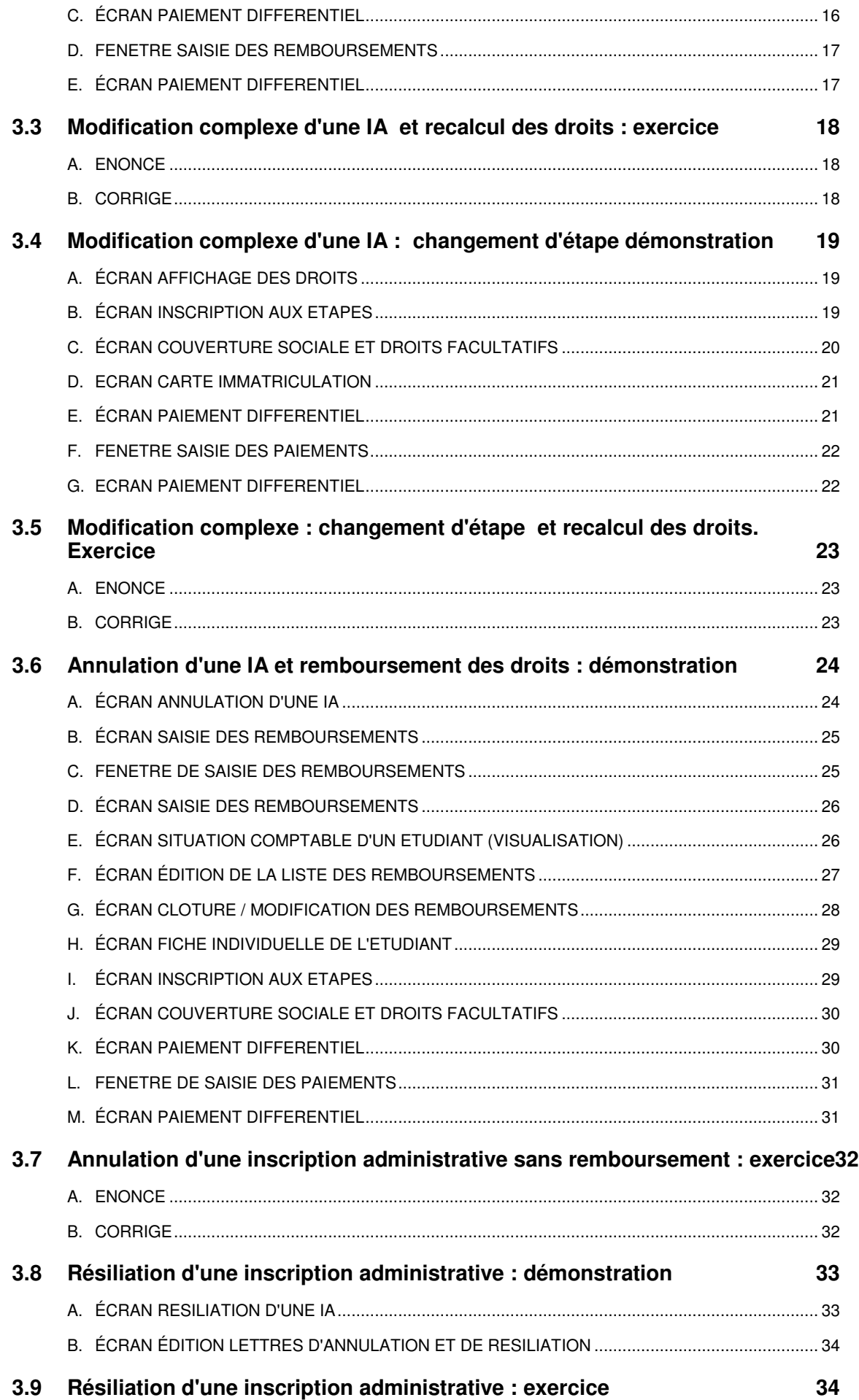

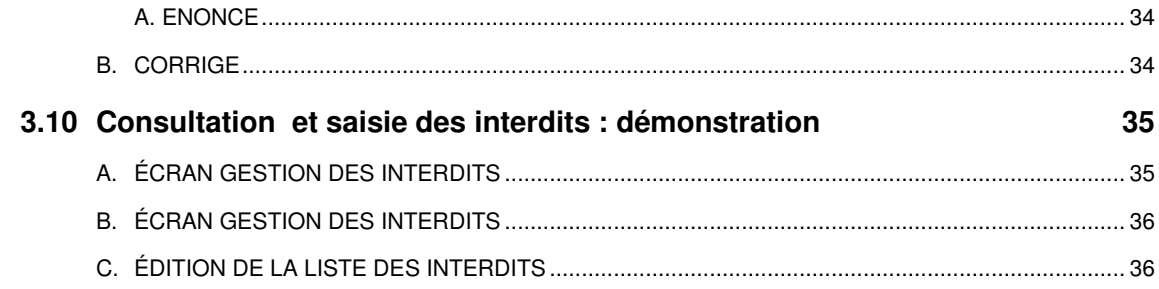

# **1. OBJECTIFS DU MODULE**

# **1.1 Les objectifs**

Il répond aux objectifs suivants :

- savoir modifier le dossier d'un étudiant,
- $\checkmark$  connaître les implications de ces modifications (simples ou complexes) sur le dossier administratif,
- $\checkmark$  savoir annuler, résilier une inscription administrative.
- savoir effectuer des opérations de remboursements de droits ou de paiements complémentaires,

#### **Les objectifs Les objectifs**

**Savoir modifier le dossier administratif d'un étudiant. Savoir modifier le dossier administratif d'un étudiant.**

 $\odot$ 

- **Connaître les implications de ces modifications sur le Connaître les implications de ces modifications sur le dossier administratif (modification simple, dossier administratif (modification simple, modification complexe avec recalcul des droits). modification complexe avec recalcul des droits).**
- **Savoir effectuer des opérations de remboursement Savoir effectuer des opérations de remboursement suite à une modification complexe. suite à une modification complexe.**
- **Savoir gérer les interdits d'inscription. Savoir gérer les interdits d'inscription.**
- **Savoir éditer les documents standards, disponibles, pour le suivi des inscriptions administratives. Savoir éditer les documents standards, disponibles, pour le suivi des inscriptions administratives.**
- savoir éditer les états disponibles pour réaliser le suivi administratif.
- ▲ Le préalable au suivi de ce module de formation est d'avoir suivi le module : « Réaliser une inscription administrative et le paiement des droits ».

# **1.2 Le déroulement de la session**

Les durées indiquées sont des durées approximatives. Certaines sections pourront durer plus ou moins longtemps selon les modules suivis au préalable par les participants et leurs souhaits.

Le temps consacré aux manipulations libres dépendra du temps nécessaire à la réalisation des démonstrations et exercices.

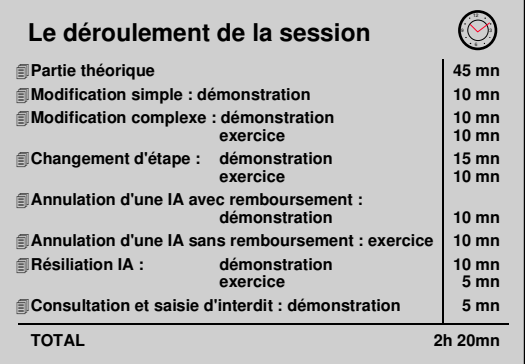

# **2.**

# **REALISER LE SUIVI ADMINISTRATIF**

# **2.1 Événements impliquant un suivi administratif**

- **Modification d'une IA.** Modification de données de l'étudiant, de son inscription étape, des informations administratives annuelles le concernant.
- **Annulation d'une IA.** Annulation de l'inscription et remboursement des droits si nécessaire.
- **Résiliation d'une IA.** Résiliation de l'inscription de la part de l'établissement : aucun remboursement ni aucune inscription pour l'année en cours ne seront possibles.

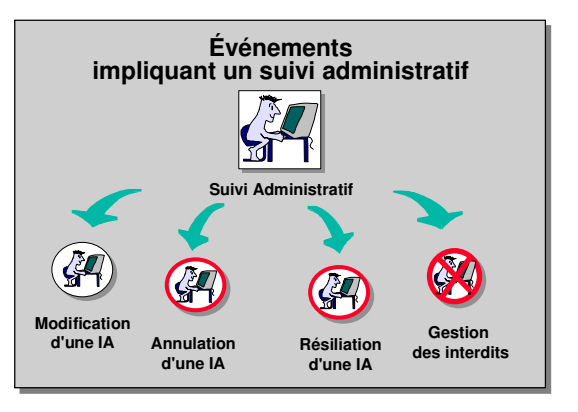

- **Gestion des interdits.** Saisie des interdits d'inscription au cours de l'année...

#### **A. MODIFICATIONS LORS DU SUIVI ADMINISTRATIF**

Les modifications peuvent porter :

- **sur les données de l'étudiant :** nom, situation militaire, date de naissance, adresse, profession...
- **sur l'inscription administrative annuelle :**
	- CSP,
	- quotité travaillée...
- **sur l'étape :**
	- changement d'étape,
	- annulation de l'inscription à une étape,
	- inscription à une étape supplémentaire,
- **sur la couverture sociale et droits facultatifs :**
	- motif d'affiliation ou de non affiliation,
	- choix d'une activité entraînant le paiement d'un droit facultatif,

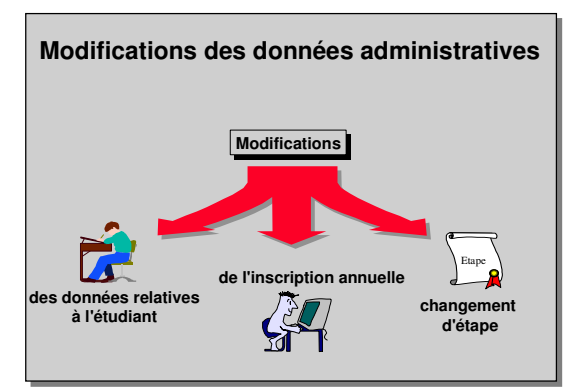

#### **B. CHANGEMENT OU AJOUT D'UNE INSCRIPTION A L'ETAPE**

Deux modifications principales peuvent intervenir :

- l'inscription à une étape supplémentaire,
- le changement d'étape : dans ce cas il est nécessaire de saisir la nouvelle étape avant d'annuler la première.

Un recalcul des droits est toujours effectué que les droits relatifs à la nouvelle étape soient ou non différents.

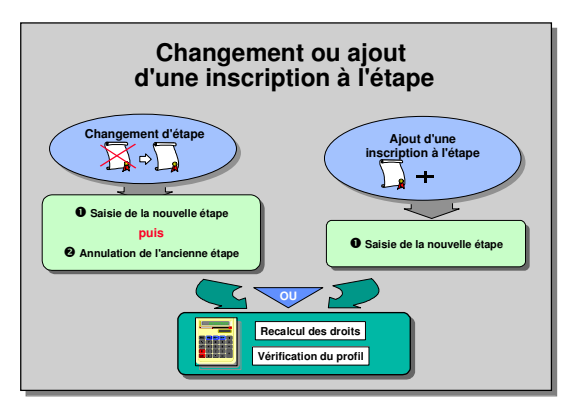

▲ Il doit toujours exister une IAE (Inscription Administrative à une Etape) active sinon cela revient à faire une annulation complète de l'IA.

Si on cherche à annuler la dernière IAE active, le système propose l'annulation complète de l'IA et demande confirmation.

Un témoin indique l'état de l'inscription à l'étape; dans le cas d'une annulation, il passe de **"E"** (En cours) à **"A"** (Annulée) mais l'inscription est conservée dans la base.

#### **C. ANNULATION D'UNE IA**

Une demande d'annulation de l'inscription administrative annuelle entraîne une vérification des droits.

2 possibilités se présentent :

- l'étudiant n'a pas encore payé les droits,
- l'étudiant a déjà acquitté les droits, il doit être remboursé. Un message informe l'utilisateur que l'annulation permet un remboursement (partiel ou complet).

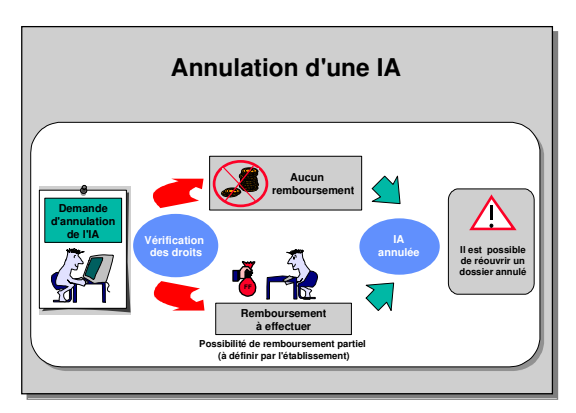

L'état de l'inscription administrative annuelle passe de « Normal » à « **Annulé** », les inscriptions aux étapes sont annulées automatiquement et leur état passe à "**A**".

▲L'inscription reste consultable. Il est aussi possible de réouvrir un dossier annulé pour l'année en cours.

Pour réinscrire un étudiant dont l'inscription a été annulée, il faut ouvrir le dossier en modification et appuyer sur le bouton « réinscrire ». Toutes les données sont récupérées ; la précédente IAE (inscription administrative étape) reste à l'état "**A**" : selon le cas : ou l'on réinscrit l'étudiant à l'étape annulée, ou l'on inscrit à une autre étape.

#### **D. RESILIATION D'UNE IA**

La résiliation de l'inscription administrative annuelle n'est utilisée que dans des cas très exceptionnels (décès de l'étudiant par exemple).

La résiliation, contrairement à l'annulation, ne peut entraîner aucun remboursement. L'état de l'inscription administrative annuelle passe de « Normal » à « **Résilié** », les

**Résiliation d'une IA Résiliation d'une IA IA résiliée Demande de résiliation de l'IA recouvrement des droits disciplinaire** *<u>ré-ouvert pour l'année scol</u>* **pas être ré-ouvert pour l'année scolaire Un dossier résilié ne pourra pas être ré-ouvert pour l'année scolaire Aucun remboursement n'est possible IA résiliée Demande de résiliation de l'IA recouvrement des droits Undossier résiliénepourrapas être ré-ouvert pour l'année scolaire Un dossier résilié ne pourra pas être ré-ouvert pour l'année scolaire Aucun remboursement n'est possible**

inscriptions aux étapes sont résiliées automatiquement et leur état passe à "**R**". ▲ **Une résiliation est sans appel** et l'inscription ne pourra en aucun cas être rétablie pour l'année en cours. L'inscription est conservée et reste consultable.

▲ **L'accès à cette fonctionnalité est restreinte à un nombre très limité d'utilisateurs pour éviter toute fausse manœuvre**

> Situation regulière BU

Situation irrégulière BU

**Bloca** 

zuitus<br>...  $v =$ médicale

Quitus visite médicale

**Blocage :** Motif du blocage

**Type** de **blocage :**  $\bullet$ 

#### **E. GESTION DES INTERDITS**

Le gestionnaire de scolarité peut être amené à saisir des interdits d'inscription concernant l'étudiant en cours d'année :

- $\checkmark$  pour motif interne (situation irrégulière BU, sanction disciplinaire....),
- pour motif externe ( liste d'étudiants interdits d'inscription fournie par le rectorat ou par d'autres universités).

**Blocage - type de blocage.** Lors de la saisie d'un interdit, il est demandé de fournir le motif

du blocage, le type de blocage est renseigné automatiquement.

Les listes de motifs et de types de blocage sont définies par l'établissement.

▲ **Dans le cas des interdits externes**, l'étudiant n'est pas connu dans l'établissement. Le blocage n'est pas complètement bloquant, il y a toujours la possibilité de forcer le blocage et d'inscrire l'étudiant.

**Le blocage est déterminé par rapport aux valeurs des quatre champs :** INE, nom, prénom, date de naissance.

▲ La gestion des interdits est aussi disponible dans le domaine Inscription pédagogique.

# **2.2 Impact des modifications sur une IA**

#### **A. TYPES DE MODIFICATIONS**

Le suivi peut entraîner 2 types de modifications :

- $\checkmark$  **des modifications simples :** une modification est dite **simple** lorsqu'elle n'entraîne pas de recalcul des droits;
- **des modifications complexes :** elles sont qualifiées de **complexes** dans le cas contraire.

Un message prévient l'opérateur si la modification entraîne ou non un recalcul des droits.

Le témoin **Etat** Le témoin **Etat** Le témoin **Etat** Le témoin **Etat** CRIA : Création IA CRIA : Création IA CRIA : Création IA VAIA : Validation IA /AIA : Validation IA<br>WSIA · Modification CRIA : Création IA<br>
VAIA : Validation IA<br>
MSIA : Modification Simple IA<br>
MCIA : Modification Complexe IA **MCIA : Modification Complexe IA Modification simple** Modification n'entraînant pas un recalcul des droits **Modification complexe** Modification impliquant un **recalcul des droits** et le cas échéant un paiement ou un remboursement **Type de modification Modification simple** Modification n'entraînant pas un recalcul des droits **Modification complexe** Modification impliquant un **recalcul des droits** et le cas échéant un paiement ou un remboursement **Type de modification**

**Types de modifications Types de modifications**

**Gestion des interdits Gestion des interdits**

Sanction disciplinaire

Sanction disciplinaire

**Type de blocage : <sup>E</sup> :** Interdiction de passer les examens

**<sup>A</sup> :** Interdit d'inscription administrative... **<sup>A</sup> :** Interdit d'inscription administrative...

**Paramétrable par l'établissement**

**Paramétrable par l'établissement**

▲ Un témoin **Etat** présent sur chaque écran, permet de connaître le "type" de la modification réalisée.

#### **B. CAS DE MODIFICATIONS SIMPLES**

Les modifications simples concernent les champs non utilisés pour le calcul des droits (nom étudiant, adresse, situation familiale...)

Cela signifie que la modification de ces champs ne provoque :

- ni recalcul de la sécurité sociale,
- $\checkmark$  ni recalcul du profil,
- $\checkmark$  ni modification directe des droits

Le témoin *Etat*, suite à la modification, passe

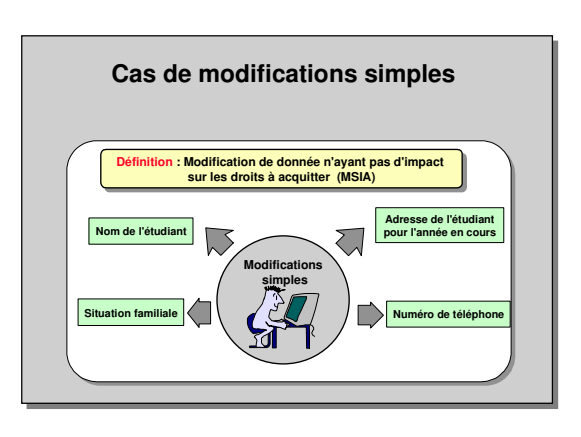

#### **C. CAS DE MODIFICATIONS COMPLEXES**

Dans le cas d'une modification complexe un recalcul des droits est effectué.

#### **Les éléments susceptibles d'entraîner un recalcul des droits sont de 2 types :**

- les éléments entrant dans le calcul d'un autre champ affectant le calcul des droits • date de naissance : recalcul de l'affiliation, non affiliation
	- profil et situation sociale de l'étudiant, profil étape
- les éléments affectant directement le calcul des droits :
	- modification de l'inscription à une étape,
	- modification de l'assurance ou de la mutuelle,
	- modification des droits facultatifs.

#### **La modification entraînera soit** :

- $\checkmark$  un remboursement des droits,
- le paiement de droits supplémentaires,
- $\checkmark$  ni paiement, ni remboursement.
- ▲ La validation d'une modification complexe ne peut être effectuée que sur les écrans d'affichage des droits ou paiement différentiel selon le paramétrage.

#### **D. PAIEMENTS COMPLEMENTAIRES ET REMBOURSEMENTS**

Suite à des modifications complexes, un recalcul des droits est effectué.

Ces modifications ont pu engendrer en parallèle des paiements complémentaires (ajout d'une étape, choix d'une mutuelle...) et des remboursements (annulation d'une inscription à une étape, exonération suite à une modification du statut ou de la situation sociale...).

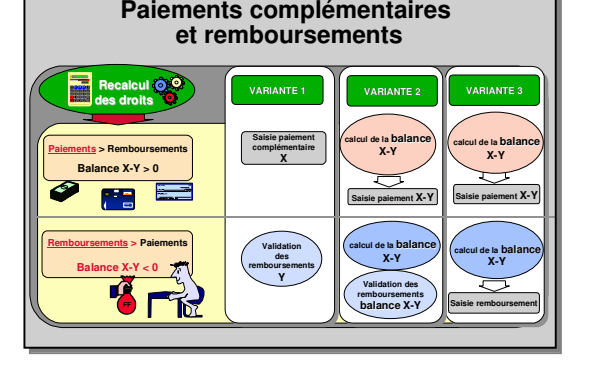

Lors du recalcul des droits, le système calcule la différence entre le total à payer et le total à rembourser.

Cette différence appelée « balance » est :

- soit positive,
- soit négative.
- soit nulle.

A Les actions à effectuer ne sont pas les mêmes selon la variante choisie dans le référentiel.

- **Variante 1. Paiement systématique :** il faudra saisir systématiquement les remboursements et les paiements complémentaires.
- **Variante 2. Paiement différentiel sans remboursement immédiat,** une compensation est effectuée :

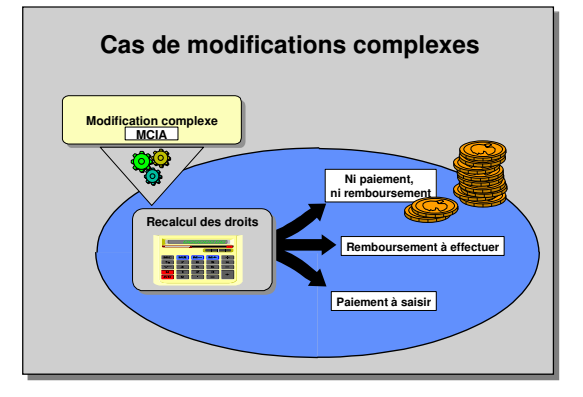

- si les paiements > remboursements : saisie des paiements ;
- si les paiements < remboursements : saisie de la balance.
- **Variante 3. Paiement différentiel avec remboursement immédiat,** une compensation est effectuée :
	- le paiement ou le remboursement de la balance pourra être effectué directement.

N.B. : « remboursement immédiat » ne veut pas dire que l'étudiant va être remboursé immédiatement ! Il signifie seulement que si cette variante est choisie, l'utilisateur accèdera immédiatement à l'écran saisie du remboursement.

#### **E. PAIEMENTS COMPLEMENTAIRES**

Un paiement complémentaire peut être dû à :

- un changement d'étape,
- l'ajout d'une mutuelle,
- l'ajout d'une étape,
- $\checkmark$  la suppression d'une exonération,
- $\checkmark$  d'autres modifications complexes...

La saisie des paiements s'effectue comme pour les droits à acquitter lors de l'inscription administrative (cf. module 3).

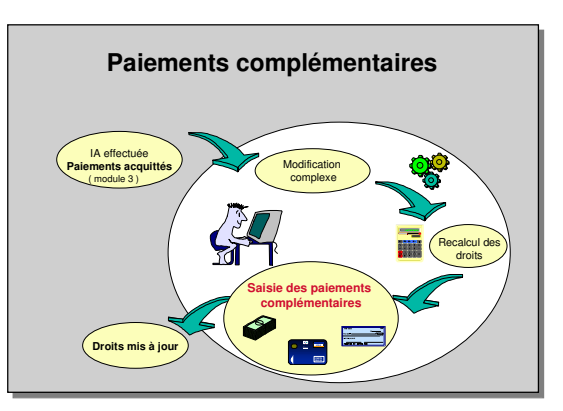

▲ Selon le paramétrage, le paiement est réalisé directement dans l'écran **Saisie des paiements** du menu **Droits** ou dans l'écran **Paiement différentiel** à la suite de la modification.

Lors de la saisie des paiements, il est possible de saisir une somme supérieure à la somme due, l'inverse étant impossible.

En cas de paiement d'une somme supérieure à celle qui est due, le surplus est enregistré sous forme du type de droit « Trop perçu », associé à une imputation comptable particulière, permettant à l'agence comptable d'effectuer ultérieurement le remboursement. Le trop perçu n'est pas porté en crédit sur le compte étudiant d'Apogée et ne permet pas d'être utilisé dans des opérations de modification de l'IA ;

**Mode de paiement** : *paiement nul*, ce mode est utilisé lorsque le montant à payer lors de l'IA est nul, cette situation correspond au cas d'un étudiant exonéré de tous les droits ou au cas de modification complexe avec paiement différentiel et balance nulle. Une quittance est générée et ce mode de paiement apparaîtra dans la liste de contrôle des titres de paiement.

#### **F. REMBOURSEMENTS**

Un remboursement peut être dû à :

- $\checkmark$  une annulation d'inscription administrative,
- $\checkmark$  une annulation d'inscription à une étape,
- $\checkmark$  d'autres types de modifications complexes...

Le gestionnaire saisit les informations nécessaires au remboursement.

Des listes sont éditées et transmises à l'agence comptable qui effectue réellement le remboursement.

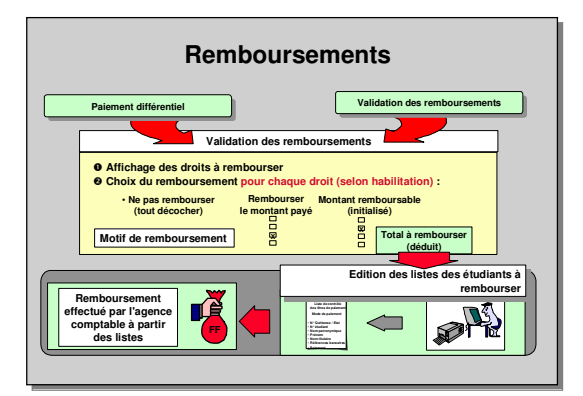

Pour tout remboursement, il est demandé de **fournir un motif de remboursement;** dans certains cas, le motif peut être calculé par Apogée, mais il est modifiable.

▲ Il est impossible d'effectuer un remboursement si Apogée n'a pas déterminé une situation de remboursement.

#### **Montants à rembourser**

**Pour chaque droit, on doit dans un premier temps déterminer s'il est ou non remboursable par l'établissement.**

**Chaque droit est défini dans le référentiel par un montant (montant payé) et un montant remboursable, qui peut être égal ou inférieur au montant payé.**

En cas de remboursement, Apogée propose par défaut le montant remboursable. Il est impossible de saisir une autre valeur.

Si l'on désire rembourser le montant, il faut disposer d'une habilitation suffisante et indiquer qu'on veut rembourser le montant payé (écrans paiement différentiel ou saisie du remboursement).

Le total à rembourser sera alors recalculé à partir de ces informations.

**Cas des exonérations.** Le montant remboursé est égal au montant payé et non au montant remboursable (exemple : cas d'un remboursement suite à la saisie d'une bourse).

# **2.3 Le mémento étudiant**

Le « mémento » étudiant est une zone de saisie de texte libre et accessible depuis de nombreux écrans, lorsque l'utilisateur est habilité. Ce mémento permet la saisie et le partage d'informations spécifiques à l'étudiant (dérogations et leur motif, demandes en attente de traitement,…). Le champ mémento peut contenir jusqu'à 4000 caractères et permet d'enregistrer des informations complémentaires sur l'étudiant.

Lorsque l'utilisateur est habilité, les écrans du domaine Inscription Administrative à partir desquels on peut accéder au mémento sont les suivants :

- Fiche individuelle de l'étudiant
- Adresses de l'étudiant
- Inscription administrative annuelle
- Inscription administrative aux étapes
- Couverture sociale et droits facultatifs
- Résiliation d'une inscription administrative
- Annulation d'une inscription administrative
- Affichage des droits
- Saisie des paiements
- Saisie des remboursements
- Paiement différentiel
- Situation comptable d'un étudiant

# **3. DEMONSTRATIONS ET EXERCICES**

# **3.1 Modification simple d'une inscription administrative : démonstration**

L'étudiante **Julie RIVIERE** est inscrite en première année de DEUG de Droit.

Ses parents, chez qui elle était domiciliée, ont déménagé à l'étranger.

Les nouvelles adresses sont les suivantes: • adresse personnelle (chambre étudiant) : 18 rue des écoliers, 35000 Rennes.

• adresse des parents: BP 125 à PARAKOU au BENIN.

 $\checkmark$ Effectuer les modifications nécessaires.

**A. ÉCRAN ADRESSES DE L'ETUDIANT**

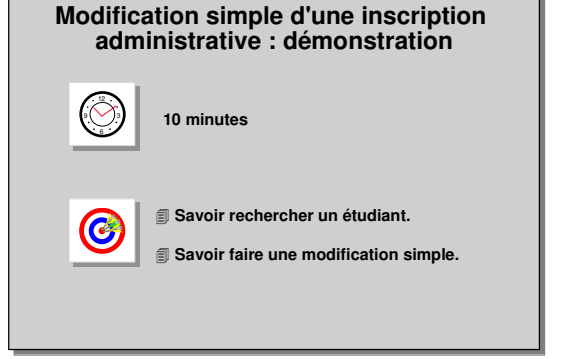

#### $\frac{1}{2}$ .<br>San Alba Pilate  $21212$  $X|$  $\Leftrightarrow$   $\Rightarrow$   $\Rightarrow$   $\Rightarrow$  $Nom: Enuepc$ **Etat:** Tu N° étudiant : logo Prénom : Tu u re Adresse fixe<br>Adresse: **PR 125** *Inscription.* Pays: 327 ement étranger : **PARAKOU** Code postal :  $\sqrt{\phantom{a}}$  $Commune:  $\sqrt{}$$ N° téléphone : Année: 1994 Hébergement: 6 suivants : Adresse pour l'année en cours<br>Adresse : 18, rue des écoliers Pays: 100 FRANCE l'étudiant Acheminement étranger Code postal :  $\overline{35000}$ Commune:  $\overline{\mathbb{D}}$ N° téléphone: Téléphone portable de l'étudiant : • inscription Rechercher Fin Saisie Précédent Suivant

#### ➨ *Sélectionner Modification d'une inscription dans le menu*

L'utilisateur peut accéder directement aux écrans

- fiche individuelle de
- adresses de l'étudiant
- administrative annuelle
- inscription aux étapes
- couverture sociale et
- droits facultatifs.

➨ *Sélectionner Adresses de l'étudiant. Taper le nom de l'étudiant puis <F8> pour exécuter la recherche et afficher les informations le concernant.* Pour saisir l'adresse des parents :

➨ *se positionner sur Pays et effacer la valeur 100. Taper les 3 premières lettres du pays. Le nom du pays s'affiche automatiquement si un seul pays répond au critère sinon activer la liste.*

➨ *Choisir l'hébergement 6 (chambre étudiant) et saisir l'adresse de l'étudiante.*

L'état de l'inscription est passé de *VAIA* à *MSIA* (modification simple). Dans le cas d'une modification simple, on va pouvoir valider puis sortir.

### **3.2 Modification complexe d'une IA et recalcul des droits : démonstration**

L'étudiante **Camille LEVI**, actuellement inscrite en 2<sup>e</sup> année de DEUG Lettres classiques (DLC200) a déjà acquitté ses droits d'inscription qui s'élevaient à 374.27 Euros.

Elle vient de recevoir la notification d'obtention d'une bourse de l'enseignement supérieur : numéro de boursier : 1591593573571.

- Effectuer la modification et vérifier les remboursements. Références bancaires :
	- n°de compte : 1248796541

**A. ÉCRAN INSCRIPTION AUX ETAPES**

- RIB : 77
- Banque : CL Rennes

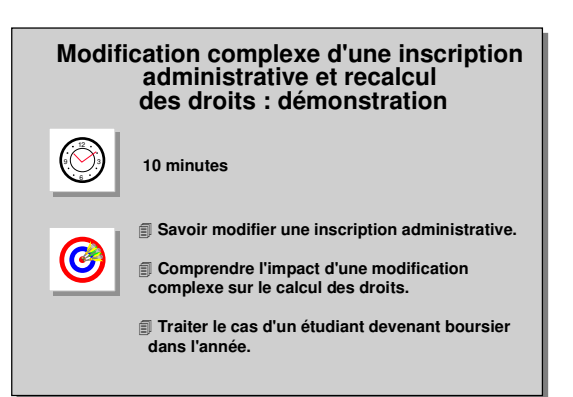

#### $||\mathscr{E}||$  $-8$   $8$   $-8$ N° étudiant : 999  $Norm: \Box$ Prénom : Etat:  $\sqrt{ }$ Inscription administrative annuelle Année : 1994 / 1  $\times$ rintion adı Etape: DLC200 Version étape : qo1 Cycle Diplôme : DLC1234 Version diplôme : 901 Etat:  $E$ Etape 1ère :  $\boxed{\circ}$ Centre de gestion Composant Profil étape : NO Nb inscriptions cycle:  $\overline{1}$ Nb inscriptions diplôme: Nb inscriptions étape :  $\boxed{1}$ Voeux OPI Mode de Télé-enseignement **□ Télé-enseignement**  $\Gamma$  Chan Bourse: N° boursier: 1591593573571 Validation des acquis de l'expérie  $02$  $Rem 1:$ Partenariat international  $Rem 2:$ .<br>Spécialité Titre d'accès  $\widehat{\bullet}$  Aucun Spécialité 1 : 16  $\cap$  Interne Externe Spécialité 2 : L **Type Etab** Dépt/Pays Spécialité 3 : Etab.: Année:  $\sqrt{ }$ Annuler IAE Annuler Accepter

▲ La saisie de la bourse se fait dans la fenêtre **Inscription administrative aux étapes.**

➨ *Sélectionner Modification d'une inscription / Inscription aux étapes dans le menu Inscription. Cliquer sur le bouton Saisie Etape.*

*Choisir le type de bourse et saisir le numéro de boursier. Cliquer ensuite sur Accepter, le numéro de*

*boursier est rapatrié dans cet écran.*

*Consulter l'écran Couverture sociale et droits facultatifs en cliquant sur le bouton Suivant***.**

La situation sociale a été recalculée : de NO elle est passée à BO.

▲ Vous ne pourrez pas sortir ou valider tant que vous ne serez pas passé sur l'écran **Paiement différentiel** qui affiche les droits.

En effet**,** le système effectue le recalcul des droits nécessaire dans le cas d'une modification complexe.

➨ *Cliquer sur le bouton Suivant.*

#### **B. ÉCRAN COUVERTURE SOCIALE ET DROITS FACULTATIFS**

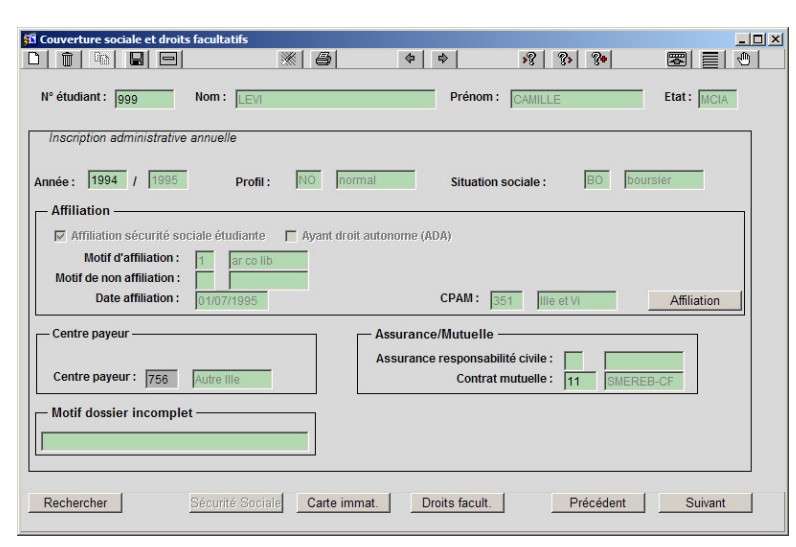

▲ La **situation sociale** de l'étudiant est passée à **BO** (Boursier).

Si la modification entraîne un remboursement, le saisir dans l'écran *Validation des remboursements***.**

➨ *Consulter l'écran Paiement différentiel en cliquant sur le bouton Suivant.*

#### **C. ÉCRAN PAIEMENT DIFFERENTIEL**

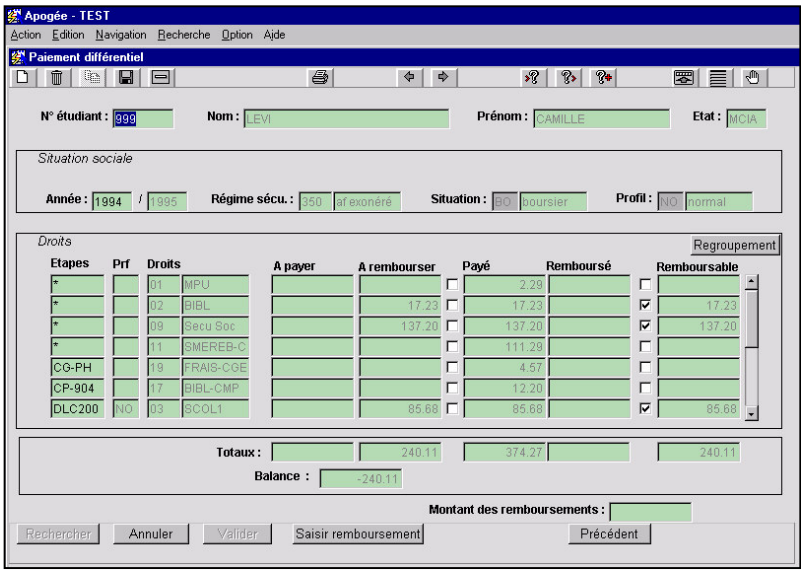

▲ Le **régime sécurité sociale** de l'étudiant est passé à *af exonéré* en raison de la bourse obtenue. La cotisation d'affiliation à la Sécurité étudiante lui sera remboursée selon la décision de l'établissement.

Dans le cas de la démonstration, l'étudiant a payé ses droits, la somme à rembourser est calculée à partir des droits remboursables. Seuls les droits remboursables dans le cas d'un changement

de situation sociale sont proposés au remboursement.

Les cases cochées indiquent les droits remboursables.

Cette modification de situation sociale engendre des exonérations : le montant remboursé est égal au droit payé et non au montant remboursable.

➨ *Cliquer sur le bouton Saisir remboursement pour faire apparaître la fenêtre de saisie.*

#### **D. FENETRE SAISIE DES REMBOURSEMENTS**

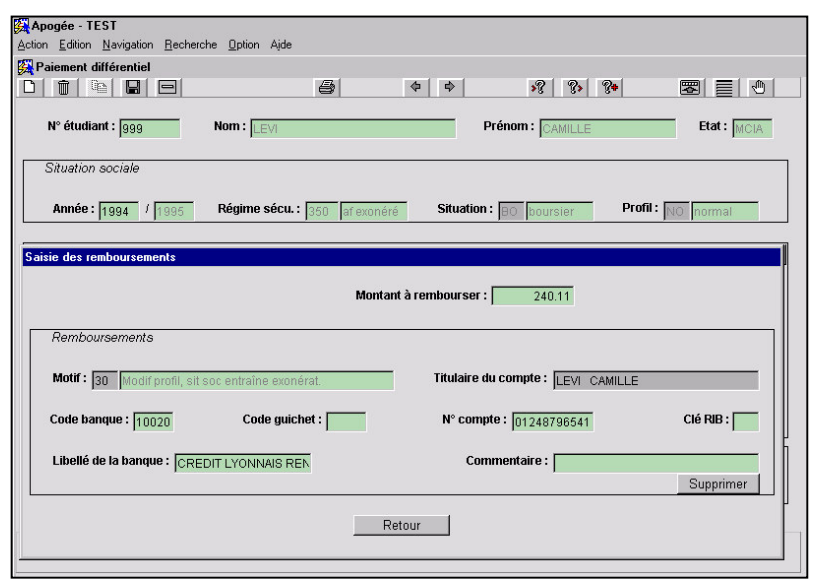

Cette fenêtre permet de saisir les données bancaires relatives au remboursement.

Le bouton *Supprimer* permet d'annuler les informations saisies.

➨ *Pour retourner sur l'écran Paiement différentiel, cliquer sur le bouton Retour.*

#### **E. ÉCRAN PAIEMENT DIFFERENTIEL**

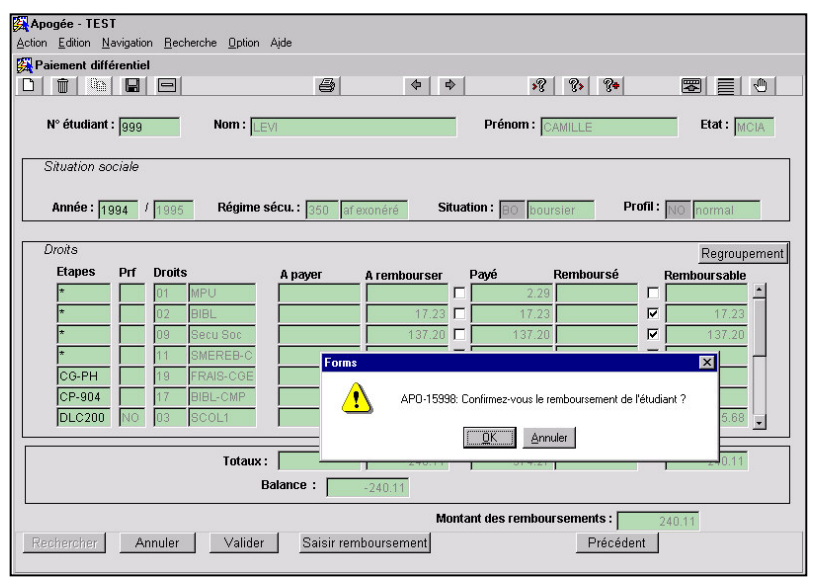

➨ *Cliquer sur le bouton Valider pour enregistrer le remboursement. Cliquer sur le bouton OK en réponse au message.*

L'étudiant est inscrit pour l'année en cours, la carte d'étudiant sera imprimée automatiquement.

L'inscription est terminée et on revient sur l'écran *Fiche Individuelle de l'étudiant*.

## **3.3 Modification complexe d'une IA et recalcul des droits : exercice**

#### **A. ENONCE**

**Juliette MAITRE** inscrite en 1<sup>re</sup> année de DEUG de Droit, vient de se voir octroyer une allocation d'études (bourse de l'enseignement supérieur).

Son numéro de boursier est 9414613277027.

Elle souhaite également changer de mutuelle et prendre la MNEF-ECO à la place de la MNEF-Elémentaire.

 $\checkmark$  Mettre à jour son inscription puis saisir et valider les remboursements. Références bancaires : n°compte : 000336545841 clé RIB : 12

banque : BNP Paris

- Vérifier les remboursements.

#### **B. CORRIGE**

- Avez-vous eu le message qui indique qu'un remboursement est possible ?
- Avez-vous saisi la nouvelle mutuelle : MNEF-ECO et visualisé le paiement complémentaire 105.19 Euros ?
- Avez-vous remarqué que dans ce cas il existait des paiements complémentaires inférieurs aux remboursements et que l'on remboursait uniquement la différence ?
- Avez-vous eu le motif de remboursement : MODIF PRU, SOC EXONERE (30) ?
- Le montant du remboursement s'élève-t-il à 132.63 Euros ?

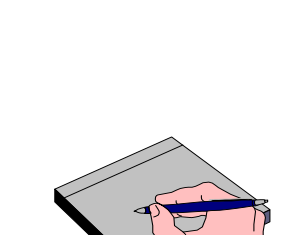

**Modification complexe d'une inscription Modification complexe d'une inscription administrative et recalcul administrative et recalcul des droits : exercice des droits : exercice**

**Savoir faire un remboursement. Savoir faire un remboursement.**

 **Savoir modifier une inscription administrative. Savoir modifier une inscription administrative. Comprendre l'impact d'une modification complexe sur le calcul des droits. Traiter le cas d'un étudiant devenant boursier Traiter le cas d'un étudiant devenant boursier**

**Comprendre l'impact d'une modification complexe sur le calcul des droits.**

 $\bigcirc$ 6

12 فرگ

 $\odot$ 

**10 minutes 10 minutes**

**dans l'année. dans l'année.**

### **3.4 Modification complexe d'une IA : changement d'étape démonstration**

**Laura CRESSON** (n°1001) a réalisé une inscription administrative en 1<sup>re</sup> année de capacité en Droit (XCAP11).

Au vu de son cursus antérieur, elle est autorisée à s'inscrire en 2<sup>e</sup> année de capacité en Droit (XCAP21).

Elle souhaite être affiliée à la Sécurité sociale étudiante et prendre la mutuelle SMEREB Confort.

Son père est salarié.

- Nom du père : CRESSY Yves
- Nom de la mère : BOURDON Nathalie
- Modifier son inscription et éditer la carte d'étudiant Avant de faire toute modification, visualiser son inscription (écran Affichage des droits) afin de mieux saisir les impacts de ces changements. Centre payeur Non MNEF

Références bancaires : n°compte : 00078787878 à la Sté Générale Rennes.

#### **A. ÉCRAN AFFICHAGE DES DROITS**

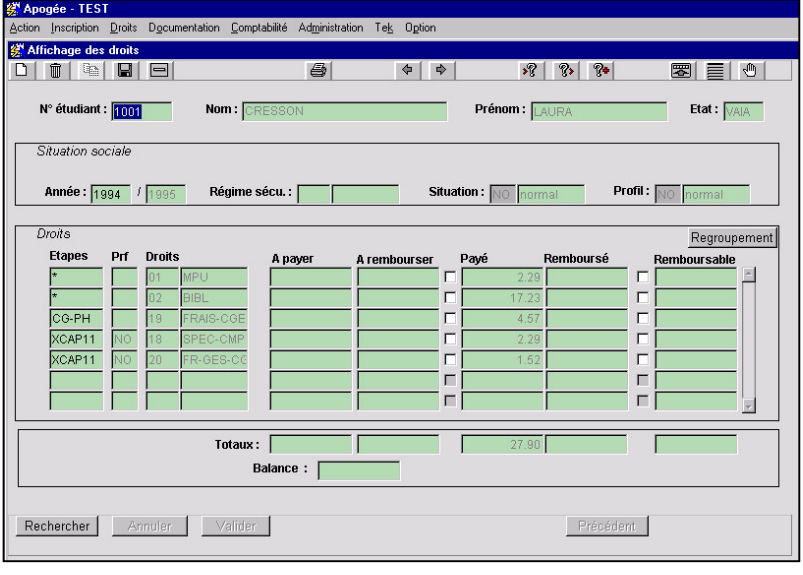

➨ *Sélectionner Affichage des droits dans le menu Droits.*

▲ L'étudiante a payé ses droits.

Elle est inscrite en 1<sup>re</sup> année de Capacité en droit et n'est pas affiliée à la sécurité sociale étudiante.

Le champ *Régime sécu.* est vide.

Elle n'a pas demandé de mutuelle, car il n'y a aucun droit correspondant dans la liste des droits.

#### **B. ÉCRAN INSCRIPTION AUX ETAPES**

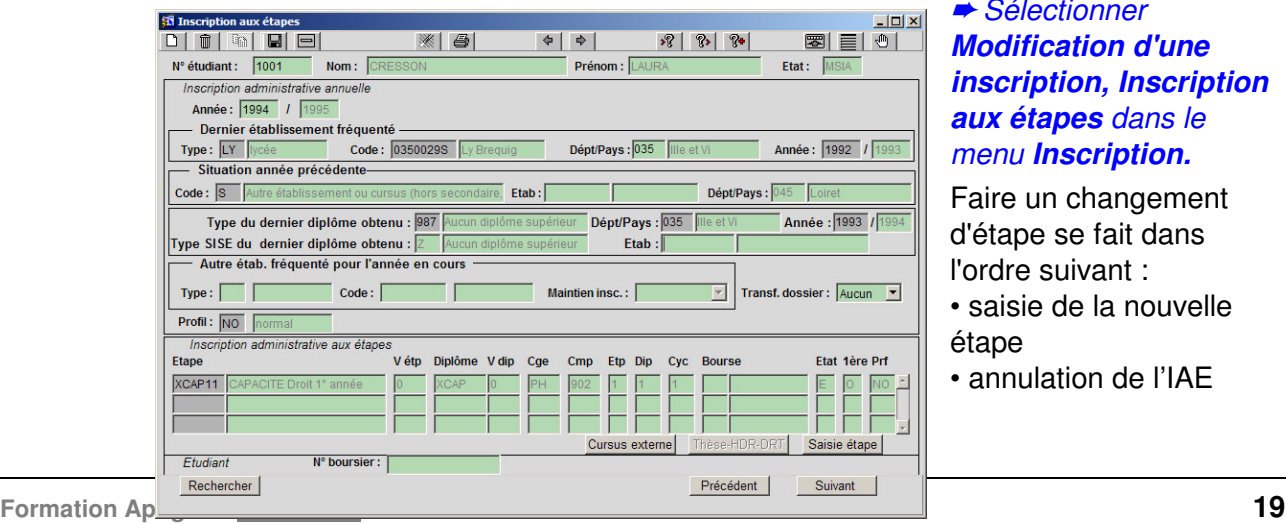

#### ➨ *Sélectionner Modification d'une inscription, Inscription aux étapes dans le menu Inscription.*

Faire un changement d'étape se fait dans l'ordre suivant :

- saisie de la nouvelle étane
- annulation de l'IAE

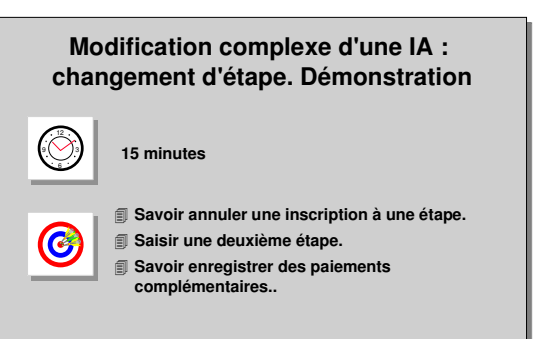

Une annulation d'inscription à une étape se fait dans l'écran **Inscription aux Etapes (IAE)**.

▲ Cet ordre est très important car, dans le cas où il reste une seule IAE *En cours*, l'annulation de cette dernière inscription à l'étape revient à annuler l'inscription administrative annuelle (IAA).

➨ *Pour saisir la nouvelle étape cliquer sur le bouton Saisie étape. Faire <F6> pour créer un nouvel enregistrement. Saisir l'étape XCAP21. Sortir de la fenêtre de saisie en cliquant sur Accepter.*

L'état de l'étape ajoutée est à « E » (En cours).

➨ *Se positionner sur l'étape à annuler puis cliquer sur Saisie étape et annuler en cliquant sur le bouton Annuler IAE.*

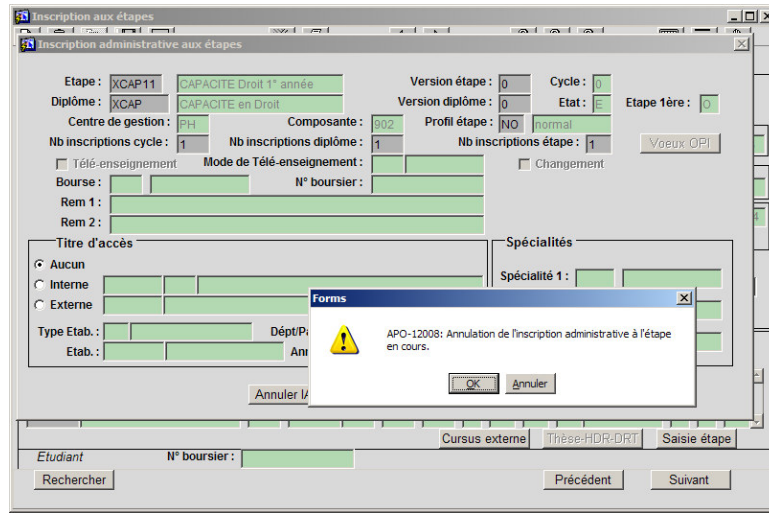

Le message "Annulation de l'inscription administrative à l'étape en cours" est affiché. Répondre **OK**.

#### ➨ *Cliquer sur le bouton Accepter pour revenir à l'écran IAE.*

▲*L*es deux étapes sont affichées XCAP11 est dans l'état **A**nnulé, XCAP21 à **E**n cours, car les droits avaient été payés.

Si les droits n'avaient pas été payés, l'étape **2 <sup>e</sup> année de**

**capacité en droit** aurait remplacé l'étape **1 re année**.

Quelle que soit l'opération, un **recalcul des droits** est effectué car les droits relatifs à l'étape peuvent être différents.

L'état de l'inscription est passé de **VAIA** à **MCIA** (Modification Complexe). ➨ *Cliquer sur le bouton Suivant.*

#### **C. ÉCRAN COUVERTURE SOCIALE ET DROITS FACULTATIFS**

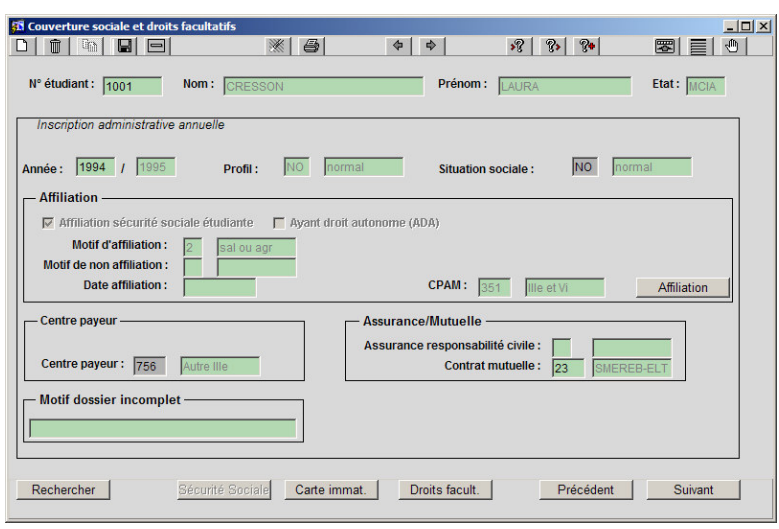

Le profil a été recalculé suite au changement d'étape ; la capacité en droit 1<sup>re</sup> année ne donne pas droit à la sécurité sociale contrairement à la 2<sup>e</sup> année.

▲ *Affiliation sécurité sociale étudiante* est cochée mais aucun motif n'a été prédéfini par Apogée. Il faut saisir un motif d'affiliation ou de non affiliation en cliquant sur le bouton *Affiliation*.

➨ *L'étudiante devant être*

*affiliée à la sécurité sociale, il faut saisir le régime des parents : régime français des salariés puis revenir sur l'écran en cliquant sur le bouton Couverture SS.*

La saisie d'un centre payeur devient obligatoire car l'étudiante est affiliée. L'étudiante a demandé une mutuelle : la SMEREB Confort : il faut donc saisir cette valeur dans le champ *Contrat mutuelle*.

➨ *Cliquer sur le bouton Suivant.*

#### **D. ECRAN CARTE IMMATRICULATION**

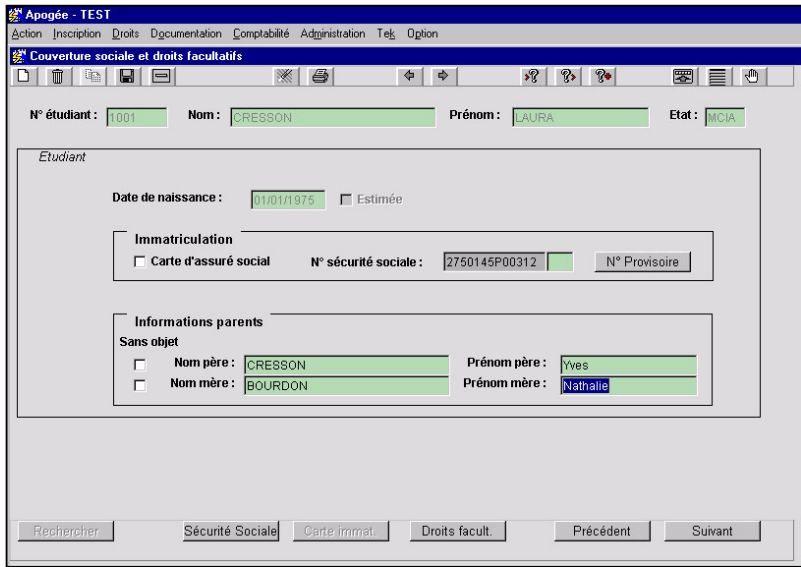

▲ Au moment d'une première affiliation, l'écran *Carte immatriculation* est affiché.

La saisie du N°de sécurité sociale et de la clé est obligatoire. Si l'étudiant n'a pas de N°de sécurité sociale, **le bouton N°provisoire** permet l'attribution automatique d'un N° provisoire. Ce N°est constitué du résultat d'un calcul lié aux données de l'étudiant, de la lettre P et d'un compteur.

Un étudiant dont la date de naissance est estimée ne peut avoir de N° provisoire calculé.

Les informations parents ou les cases à cocher «sans objet» (si l'on ne dispose pas de celles-ci) sont obligatoires.

➨ *Cliquer sur le bouton N°provisoire et renseigner les noms des parents. Cliquer sur le bouton Suivant : l'écran suivant est l'écran de paiement différentiel avec affichage des droits.*

#### **E. ÉCRAN PAIEMENT DIFFERENTIEL**

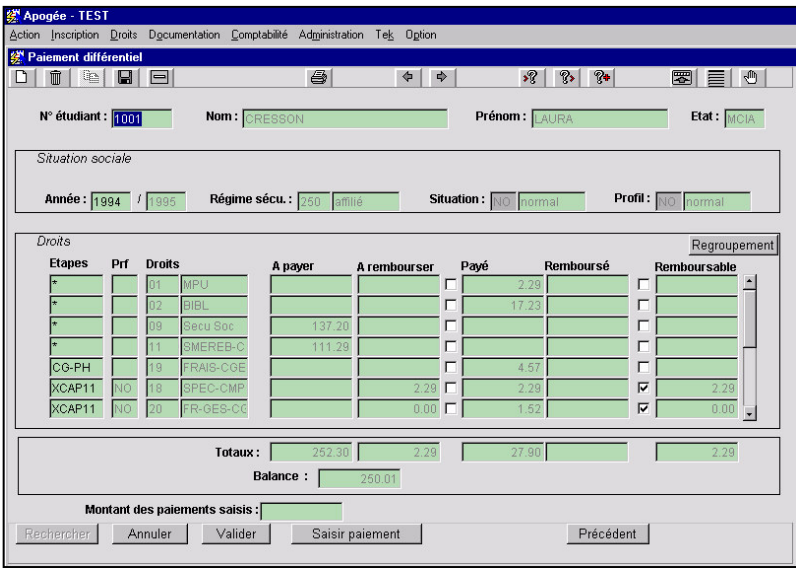

▲ Le détail de chaque colonne est à examiner : *Payé* : regroupe l'ensemble des droits réglés,

*A payer* : regroupe les droits restant à payer :

- sécurité sociale,
- mutuelle,

• droits de scolarité de la nouvelle étape,

• frais...

*A rembourser* : regroupe l'ensemble des droits à rembourser.

Dans le cas de la

démonstration, la nouvelle étape a été substituée à l'ancienne et les droits sont recalculés.

▲ Si l'étudiante n'avait rien payé auparavant, elle réglerait l'intégralité de son inscription et aucun frais de changement d'étape ne serait facturé.

➨ *Pour effectuer le paiement, cliquer sur Saisir paiement.*

Pour sortir sans payer, cliquer sur le bouton **Valider.**

#### **F. FENETRE SAISIE DES PAIEMENTS**

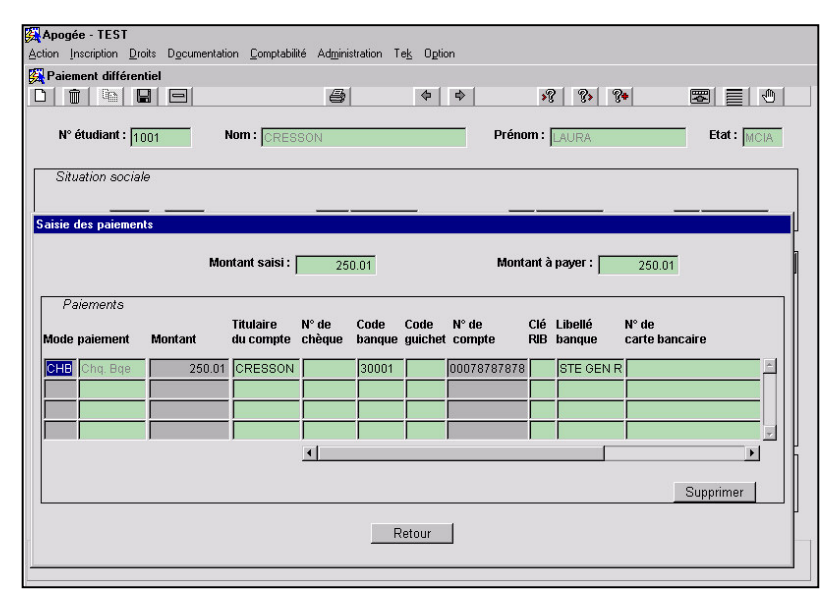

➨ *Saisir le montant recalculé de la même manière que des paiements classiques.*

*Cliquer sur Retour pour revenir à l'écran paiement différentiel et valider le paiement.*

Prendre garde à la cohérence des données bancaires :

- chèque bancaire,
- n°compte :
- 00078787878,
- libellé banque : STE GEN Rennes.

#### **G. ECRAN PAIEMENT DIFFERENTIEL**

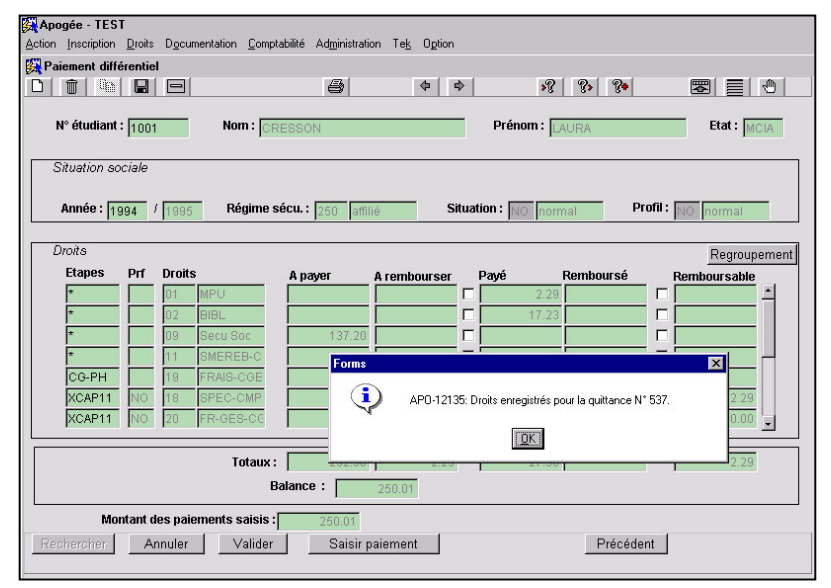

#### ➨ *Cliquer sur Valider.*

L'impression de la carte d'étudiant est automatique.

Un message informe l'utilisateur du n°de quittance attribué au paiement.

L'inscription est terminée et on revient sur l'écran *Fiche Individuelle de l'étudiant*.

### **3.5 Modification complexe : changement d'étape et recalcul des droits. Exercice**

#### **A. ENONCE**

L'étudiant **Yves PICAUD** constate une erreur sur son inscription : il est inscrit en 1<sup>re</sup> année de DEUG de Sciences économiques et AES (E10031), alors qu'il pouvait s'inscrire en 2<sup>e</sup> année de ce Deug (E10032).

- Modifier son inscription et éditer sa carte d'étudiant.

**Modification complexe : Modification complexe : changement d'étape et recalcul des droits. changement d'étape et recalcul des droits. Exercice Exercice** 12 -9 (VJ3 **10 minutes 10 minutes**  $\sim$  33 6 **Savoir annuler une inscription à une étape. Savoir annuler une inscription à une étape.**  $\bullet$ **Saisir une deuxième étape. Saisir une deuxième étape. Gérer des paiements nuls.. Gérer des paiements nuls..**

L'erreur venant de la saisie des informations lors de l'inscription, l'étudiant ne doit rien

avoir à payer. Faire en sorte que la balance soit à zéro.

#### **B. CORRIGE**

√ Avez-vous annulé l'inscription à l'étape 1<sup>re</sup> année de DEUG de Sciences économiques dans la fenêtre *Inscription administrative aux étapes* ?

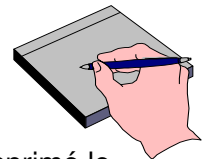

- Le montant des droits à payer s'élève-t-il à 1.52 Euro avant d'avoir supprimé le non remboursement du droit 20 : FR\_GES\_CGE ?
- Avez-vous eu le message « Droits enregistrés pour la quittance n°… » correspondant au paiement nul ?
- Avez-vous édité la carte d'étudiant ?

## **3.6 Annulation d'une IA et remboursement des droits : démonstration**

L'étudiant **Didier MENAIS**, actuellement inscrit en 1<sup>re</sup> année de DEUG de Droit (D10011), souhaite annuler cette inscription et être remboursé des droits payés.

- Saisir les remboursements (références bancaires :
	- n°compte : 00016164944
	- RIB : 45

• Banque : Crédit Agricole I&V. Consulter la situation comptable de cet étudiant.

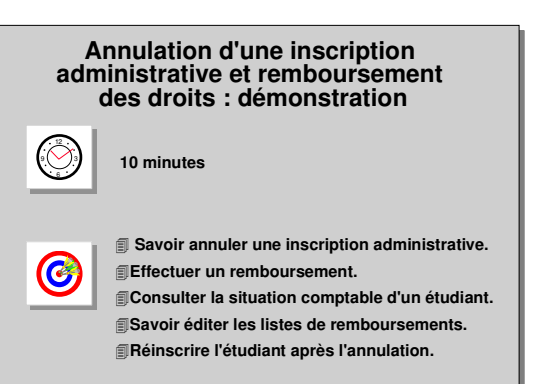

- Éditer la liste des remboursements puis clore la période.
- Réinscrire l'étudiant pour l'année en cours dans la même étape et lui faire payer les droits si nécessaire.
- Éditer la carte de l'étudiant et montrer que les remboursements effectués sont déduits des droits édités sur la carte.

#### **A. ÉCRAN ANNULATION D'UNE IA**

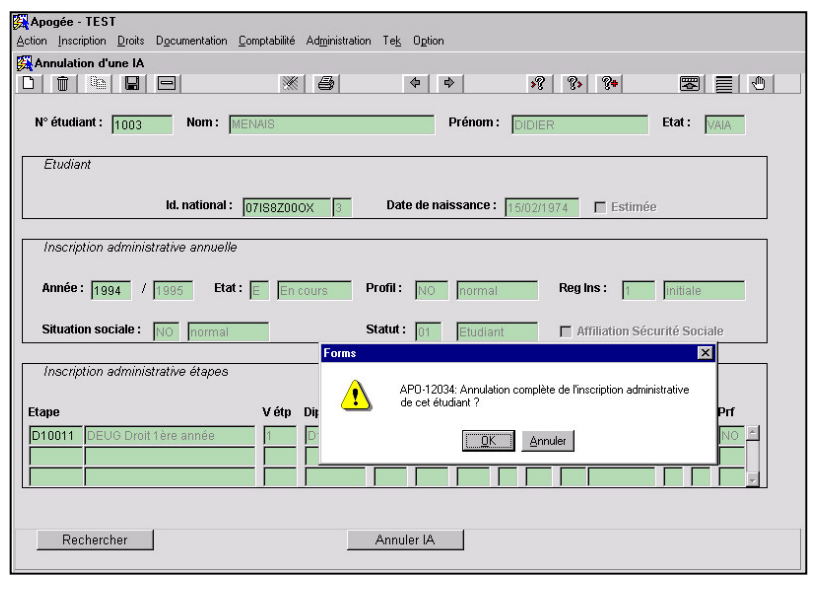

#### ➨ *Sélectionner Annulation d'une IA dans le menu Inscription.*

Cet écran contient une synthèse des données de l'inscription administrative.

➨ *Après avoir recherché l'étudiant, cliquer sur le bouton Annuler IA. Un message de confirmation apparaît : répondre OK pour effectuer l'annulation.*

Le message *APO-12019*

signale si les actions effectuées permettent ou non un **remboursement**. *Répondre OK au message « APO-12032 : Annulation de dossier*

#### *correctement effectuée ».*

▲ L'inscription annulée est historisée et reste consultable. Il est possible de réouvrir le dossier de l'étudiant.

L'état de l'inscription annuelle (champ **Dernière inscription** dans la fiche individuelle) passe à « **Annulé** » ; les inscriptions aux étapes sont annulées automatiquement et leur état passe à "**A**".

#### **B. ÉCRAN SAISIE DES REMBOURSEMENTS**

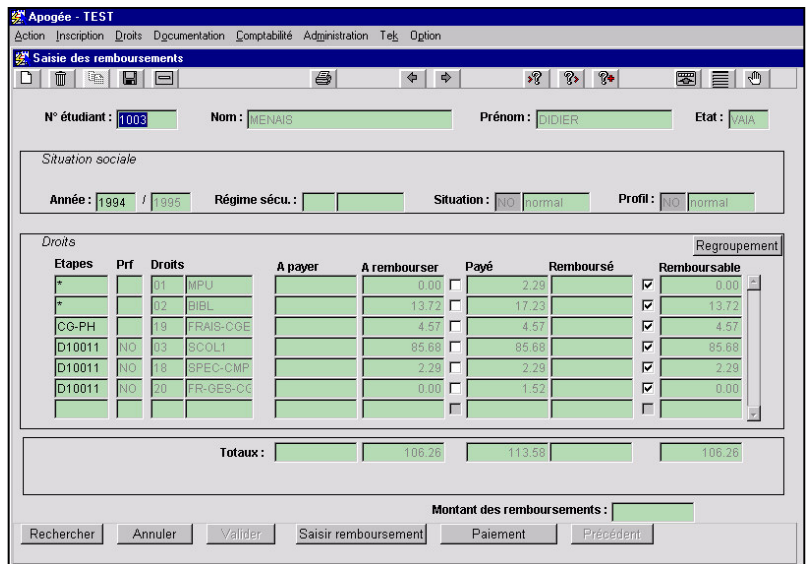

#### ➨ *Sélectionner Saisie des remboursements dans le menu Droits.*

Pour un utilisateur habilité, il est possible de changer la valeur du remboursement en cochant ou en décochant les 2 types de cases *Montant*.

• En cochant ou décochant la **première rangée** de boîtes à cocher, il peut : - rembourser ce que l'étudiant a payé, c'est-àdire le **montant total du**

#### **droit payé**,

- ne rien rembourser,
- En cochant ou décochant la **deuxième rangée** de boîtes à cocher, il peut :
	- rembourser le **montant remboursable** du droit à rembourser,
- ne rien rembourser,
- ▲ Dans le cas d'un remboursement suite à une annulation complète de l'IA, l'ensemble des montants remboursables des droits payés par l'étudiant sont cochés.
- ➨ *Cliquer sur le bouton Saisir remboursement. Une fenêtre apparaît.*

#### **C. FENETRE DE SAISIE DES REMBOURSEMENTS**

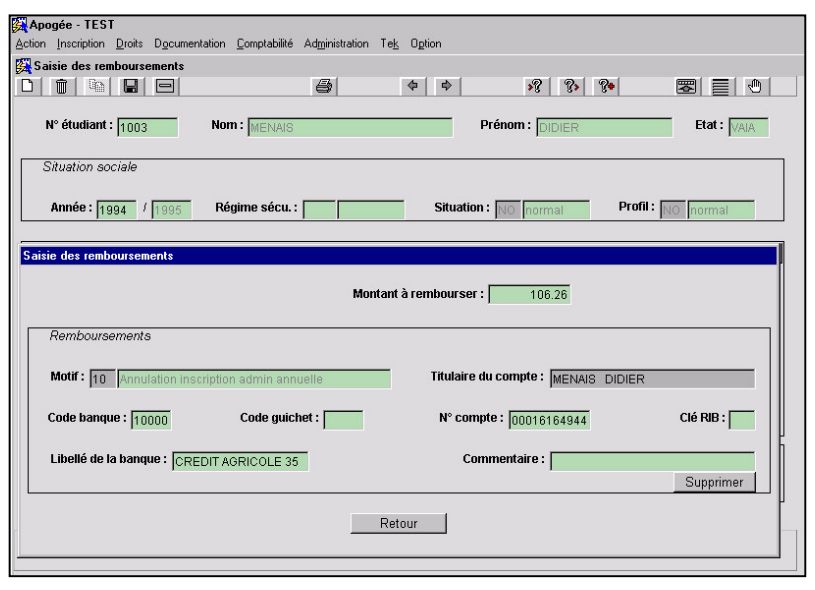

▲ La saisie d'un **motif de remboursement** est obligatoire.

En se positionnant sur le motif de remboursement, le motif généré par le système s'affichera directement dans le champ, faire **<F9>** pour voir la liste et choisir un autre motif le cas échéant.

➨ *Le motif Annulation inscription administrative annuelle est proposé. Saisir l'ensemble des*

*données bancaires de l'étudiant :*

• *n°compte : 00016164944,*

#### • *clé RIB :45 et libellé de la banque : CE.*

**Banque** : la saisie se fait à partir du code ou de la liste de valeurs disponible sur le libellé.

Le *code* saisi ou son abréviation (ou le début de l'abréviation) doit exister dans la liste des établissements bancaires définie dans le Référentiel (liste de valeurs disponible) ; l*e libellé* est affiché automatiquement suite à la

saisie du code s'il est unique, sinon le curseur est positionné sur ce champ, la liste des valeurs de libellé disponible est restreinte à ce code.

▲ Un contrôle de la clé RIB en fonction de code banque, code guichet et numéro de compte sera effectué pour les remboursements selon le paramétrage de l'établissement («Contrôle sur les remboursements » au niveau du Centre de Gestion)

Le bouton *Supprimer* permet de mettre à blanc l'ensemble des champs saisis pour le remboursement.

➨ *Cliquer sur le bouton Retour pour revenir sur l'écran principal de saisie des remboursements.*

#### **D. ÉCRAN SAISIE DES REMBOURSEMENTS**

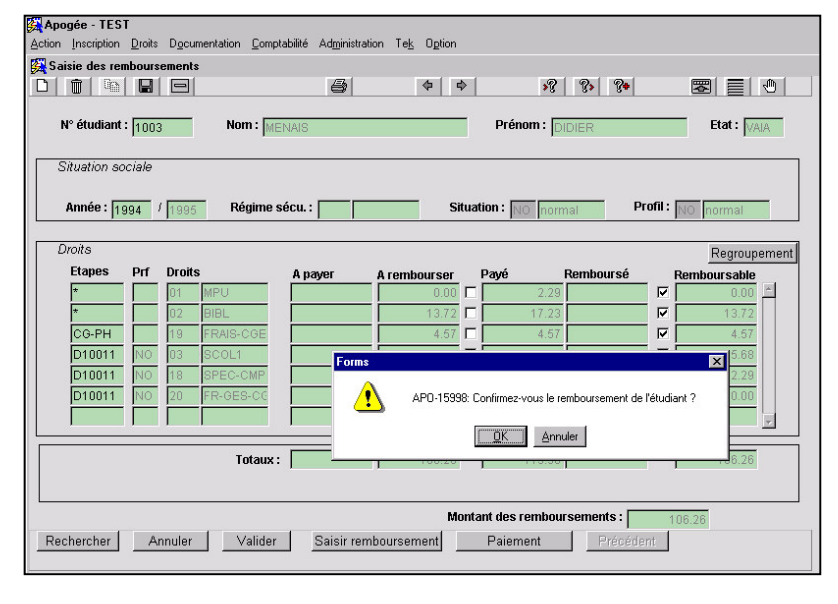

Le champ *Montant des remboursements* a été

recopié lors de la saisie du remboursement, indiquant que l'opération de remboursement a été effectuée mais pas validée.

Pour valider le remboursement il faut cliquer sur le bouton **Valider**.

➨ *Cliquer sur le bouton Valider. Un message demande confirmation du remboursement.*

Si on répond OK, le remboursement sera validé et définitif ; si on clique sur *Annuler*, la saisie du remboursement sera annulée.

➨ *Cliquer sur OK.*

Un second message signale que l'opération a bien été effectuée. Cela signifie que l'étudiant sera sur la liste des étudiants à rembourser. ➨*Sortir du mode recherche par CTRL et q.*

#### **E. ÉCRAN SITUATION COMPTABLE D'UN ETUDIANT (VISUALISATION)**

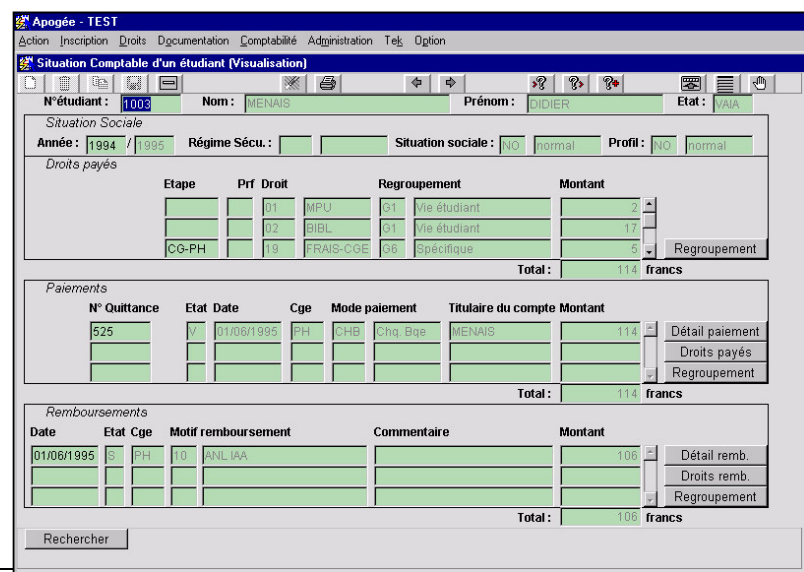

➨ *Sélectionner Situation comptable dans le menu Droits.*

*Taper le nom de l'étudiant et faire F8.*

L'ensemble des données comptables de l'étudiant s'affiche :

- droits payés,
- paiements,
- remboursements.

Vérifier que l'état du remboursement est à **S** (Saisi), dans la colonne *Etat.*

▲ *Sur cet écran, les totaux sont libellés en Francs car l'année IA ouverte est 1994/1995 et les montants sont des entiers – situation spécifique à la base de formation.*

▲ Il est possible de visualiser le détail des opérations de paiement ou remboursement (code banque, code guichet...) en cliquant sur les boutons *Détail paiement, Détail remb.*

> ➨ *Pour connaître le détail des droits payés ou remboursés, cliquer sur les boutons Droits payés et Droits remb.*

*Les boutons Regroupement permettent de voir le total des droits payés pour chaque regroupement.*

#### **F. ÉCRAN ÉDITION DE LA LISTE DES REMBOURSEMENTS**

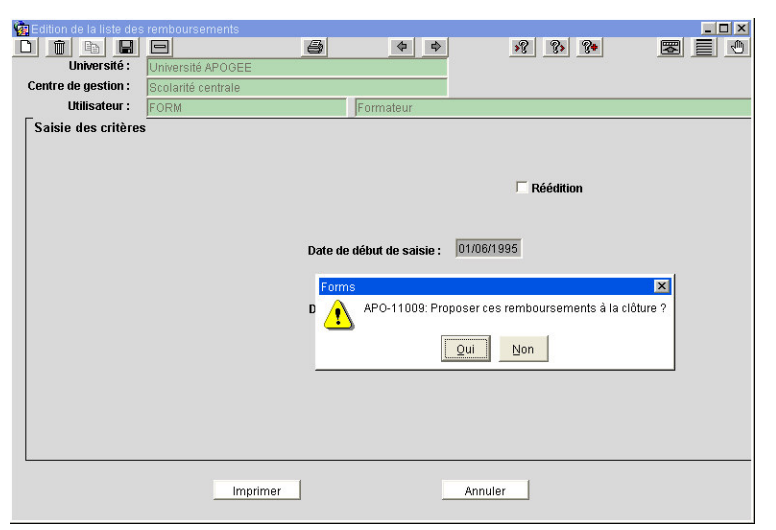

➨ *Sélectionner Édition de la liste des*

*remboursements dans le menu Comptabilité.*

*Saisir les dates de début et de fin de transmission.*

*Générer la liste en cliquant sur le bouton « Imprimer », puis lancer l'impression en sélectionnant Fichier/Imprimer dans le menu.*

▲ L'édition présente la liste des étudiants à rembourser dont le dossier de remboursement n'a

pas encore été transmis à l'Agence comptable.

Ces éditions seront transmises à l'agence comptable, quand la période sera clôturée, afin que les remboursements soient réellement effectués.

Un message (*Oui, Non*) demande si ces remboursements doivent être proposés à la clôture:

- si vous répondez *OUI*, l'état des quittances des remboursements passe de l'état **V** (validé) à l'état **C**(proposé à la clôture) ;
- si vous répondez *NON*, aucune modification n'est effectuée sur les états des quittances de remboursement.
- La réédition présente la liste des étudiants à rembourser dont le dossier de remboursement a été transmis à l'Agence Comptable. Dans ce cas l'état des quittances des remboursements est à **T** (transmis).

➨ *Cliquer sur OUI.*

#### **G. ÉCRAN CLOTURE / MODIFICATION DES REMBOURSEMENTS**

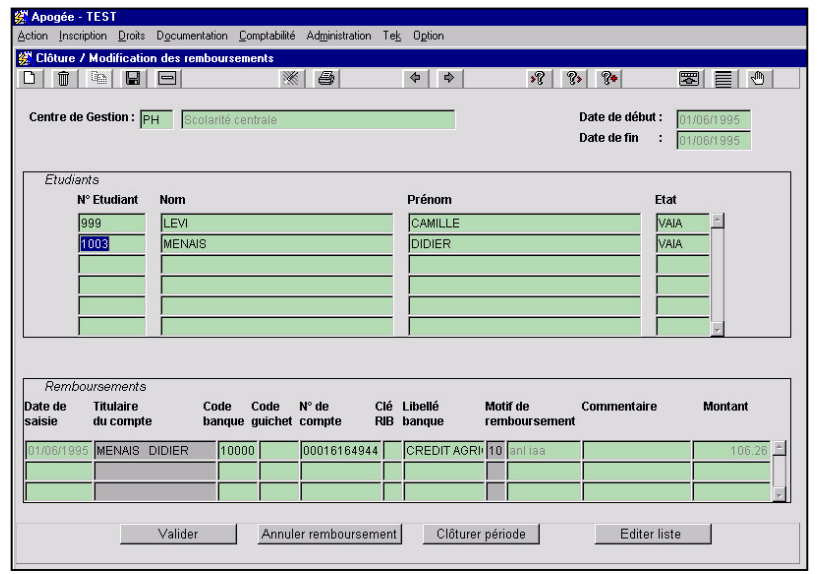

➨ *Sélectionner Clôture / Modification des remboursements dans le menu Comptabilité*

Les champs **Date de début** et **Date de fin** s'initialisent automatiquement avec la plus ancienne et la plus récente date de saisie des remboursements proposés à la clôture.

Tous les remboursements du centre de gestion utilisateur, proposés à la clôture, sont affichés dans

#### le bloc *Étudiants.*

Le bloc *Remboursements* fait apparaître l'ensemble des remboursements proposés à la clôture de l'étudiant sélectionné.

- Le bouton **Valider** permet d'enregistrer les modifications éventuellement apportées aux informations du remboursement sélectionné.
- Le bouton **Annuler remboursement** permet l'annulation du remboursement sélectionné.
- Le bouton **Clôturer période** permet de clore la période et de transmettre les remboursements.

L'état des remboursements transmis est égal à **T** (transmis).

Le bouton **Editer liste** permet de basculer dans l'écran d'édition de la liste des remboursements.

➨ *Cliquer sur Clôturer période*.

Le message « APO-12011 » demande confirmation puis un message « Forms » précise que l'opération a bien été effectuée.

Si l'on active *Édition de la liste des remboursements* du menu *Comptabilité*, et que l'on coche *Réédition*, l'état fait apparaître tous les remboursements transmis de la période.

#### $101010100$  $||$   $||$  $\sqrt{2}$   $\sqrt{2}$   $\sqrt{2}$ Nom: MENAIS Nº étudiant : 1003 Prénom : DIDIER Ffat: VAIA Dernière inscription  $OPI$  $\boxed{1994}$  /  $\boxed{199}$  $\sqrt{4}$ **Ráinecrira**  $\Omega$  $N^{\circ}$  OPI: Ftat Civil Nom d'usage  $Dránom 2$  $Dránom 3.$ Id. national:  $\sqrt{071887000X}$  3  $\Gamma$  Provisoin Naissance<br>:Bate Service national  $\boxed{15/02/1974}$   $\Box$  estimée , national<br>Situation militaire:  $\sqrt{4}$  $\nabla$  En règi Dént / Pays ·  $\sqrt{021}$ Mois et année de libération DIJON Ville Ville: 1ère inscription Îм Sexe:  $\overline{\mathbf{x}}$ **Nationalité Situation familia**  $\triangle$ APO-12138: Confirmez-vous la réinscription de l'étudi 100 Française 1 seul sa OK Annuler Bac et équivale Année Série Département Type Adm AB as  $LT$ 0350840Y  $\boxed{035}$  $\overline{\mathbf{v}}$  $\rightarrow$ Rechercher Suivant |

La réinscription de l'étudiant se fait dans la fiche individuelle.

➨ *Sélectionner Modification d'une inscription / Fiche Individuelle de l'étudiant dans le menu Inscription.*

Dans le cas d'un dossier étudiant annulé, le champ *Dernière inscription* de la fiche individuelle est "**Annulé**" et un bouton *Réinscrire* est présent.

▲ Pour réinscrire l'étudiant, il suffit de cliquer sur le bouton *Réinscrire.*

- Un message de confirmation de la réinscription apparaît :
- si vous répondez *OK* , l'inscription de l'étudiant sera réouverte,
- si vous répondez *Annuler,* elle restera annulée.

#### ➨ *Cliquer sur OK.*

**H. ÉCRAN FICHE INDIVIDUELLE DE L'ETUDIANT**

L'ensemble des informations d'IAA (Inscription administrative annuelle) sont récupérées. Il faut refaire l'inscription à l'étape.

➨ *Cliquer sur le bouton Suivant jusqu'à l'écran Inscription aux étapes.*

#### **I. ÉCRAN INSCRIPTION AUX ETAPES**

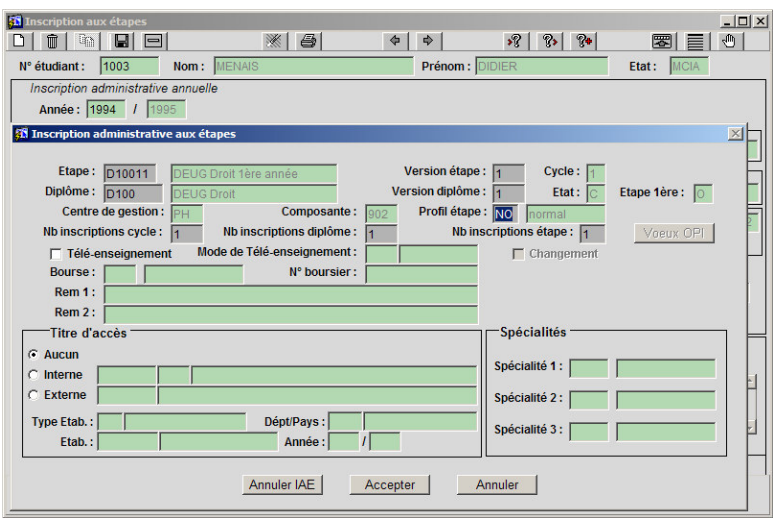

▲ L'étape correspondant à l'inscription initiale est dans l'état "**A**" : il faut donc réinscrire l'étudiant à cette étape.

➨ *Cliquer sur le bouton Saisie étape, la fenêtre Inscription administrative aux étapes se superpose à l'écran d'inscription aux étapes. Faire F6 ou utiliser*

*la flèche du bas du*

*clavier pour créer un nouvel enregistrement.*

*Saisir ensuite l'étape (D10011) et les champs correspondants. Forcer le refus d'inscription pour bac hors zone.*

*Cliquer sur le bouton Accepter pour revenir sur l'écran Inscription aux étapes.*

Les deux inscriptions à la même étape apparaissent : une est dans l'état « **A »** (Annulé) et l'autre est dans l'état « **E »** (En cours).

Lors de l'inscription à l'étape, **le nombre d'inscriptions dans le cycle et dans la version de diplôme** s'initialise automatiquement en fonction de l'inscription la plus récente (au diplôme, au cycle).

➨ *Cliquer sur le bouton Suivant.*

#### **J. ÉCRAN COUVERTURE SOCIALE ET DROITS FACULTATIFS**

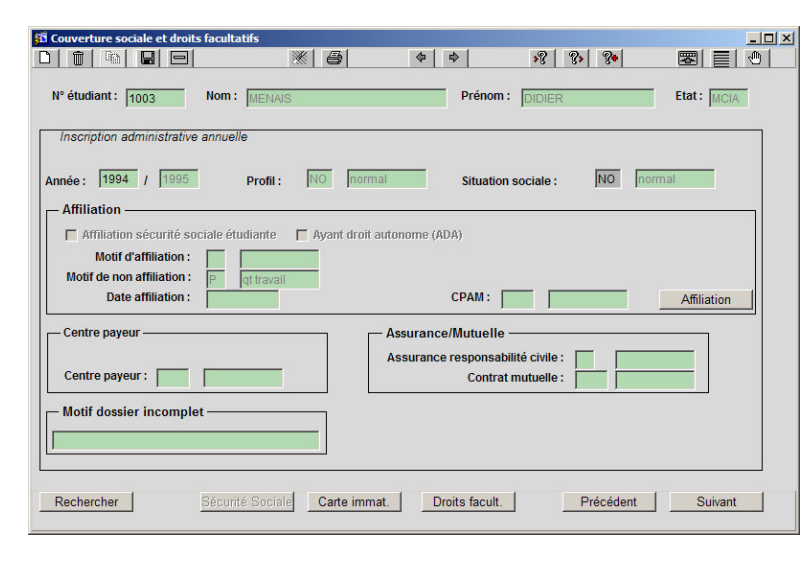

Aucune information n'a été modifiée.

➨ *Cliquer sur le bouton Suivant,* pour lancer le calcul des droits.

Un message *Calcul des droits en cours* s'affiche pendant le temps du calcul.

#### **K. ÉCRAN PAIEMENT DIFFERENTIEL**

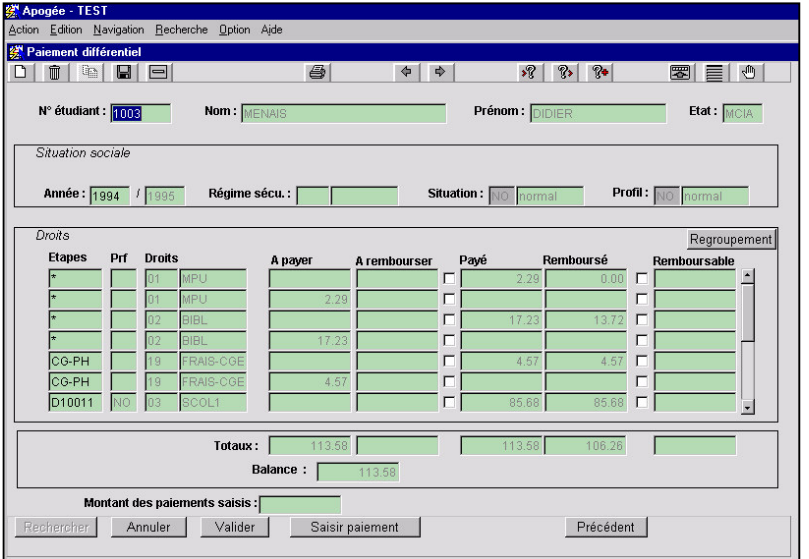

Les paiements et remboursements effectués pour cet étudiant sont affichés.

• **Payé** : ensemble des droits payés par l'étudiant lors de son inscription initiale,

• **A payer** : l'ensemble des droits à payer engendrés par la réinscription sont les mêmes que ceux payés initialement par l'étudiant.

- **Remboursé** : ces droits correspondent aux remboursements effectués lors de l'annulation de l'inscription.
- Le paramétrage choisi pour la formation (variante 3 : paiement différentiel) permet d'enchaîner directement vers les paiements complémentaires ou les remboursements en fonction de la valeur de la *balance*.

Si la variante choisie était la variante 1, il faudrait changer d'écran et saisir les paiements dans l'écran *Saisie des Paiements*.

*Montant des paiements saisis* est vide car aucun paiement n'a été saisi. ➨ *Cliquer sur le bouton Saisir paiement pour afficher la fenêtre de saisie.*

#### **L. FENETRE DE SAISIE DES PAIEMENTS**

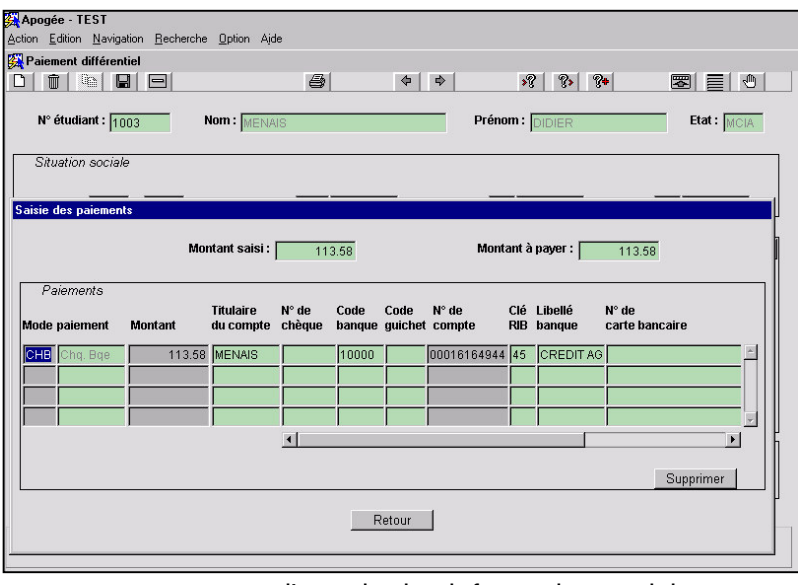

Cette fenêtre permet de saisir les données bancaires relatives au paiement.

➨ *Renseigner le champ Mode en cliquant sur F9 puis renseigner le champ Montant.*

La valeur saisie dans *Montant* se reporte dans *Montant saisi*.

➨ *Saisir le N°de compte et le Libellé banque.*

Le bouton *Supprimer*

permet d'annuler les informations saisies.

➨ *Pour retourner sur l'écran Paiement différentiel, cliquer sur le bouton Retour.*

#### **M. ÉCRAN PAIEMENT DIFFERENTIEL**

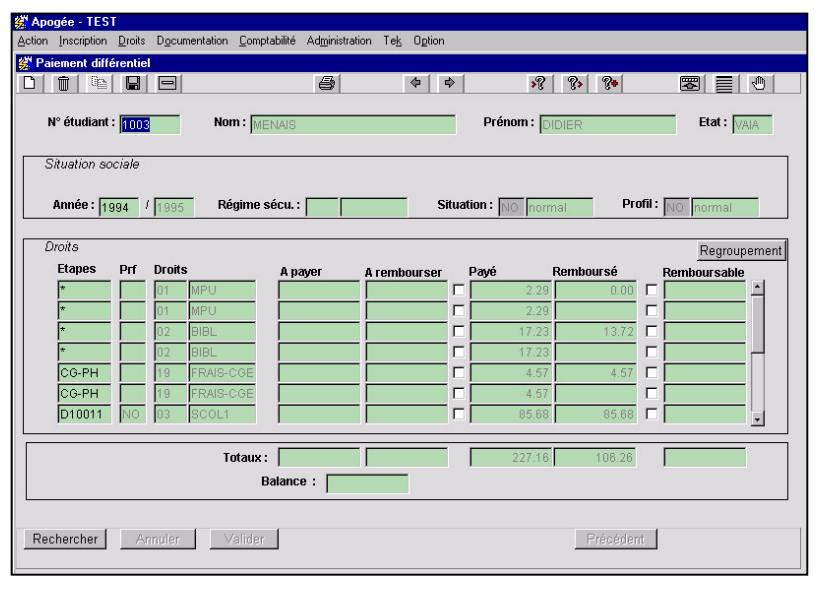

#### ➨ *Cliquer sur le bouton Valider pour enregistrer le paiement.*

Un numéro de quittance est associé au paiement.

L'étudiant est réinscrit pour l'année en cours, avec le même numéro étudiant.

Après l'édition de la nouvelle **carte de l'étudiant**, observer que le montant des remboursements est déduit des montants payés.

### **3.7 Annulation d'une inscription administrative sans remboursement : exercice**

#### **A. ENONCE**

L'étudiante **Isabelle LELOT**, actuellement inscrite en DU d'Histoire (HS1001) souhaite annuler cette inscription :

- $\checkmark$  annuler son inscription,
- $\checkmark$  saisir le remboursement,
- $\checkmark$  consulter la situation comptable de l'étudiante (elle est affichée en Francs car l'année IA ouverte est 1994/1995).

Finalement cette étudiante souhaite se réinscrire :

**Annulation d'une inscription Annulation d'une inscription administrative sans administrative sans remboursement : exercice remboursement : exercice**  $\hat{\diamond}$  $\bigcirc$  ) **10 minutes 10 minutes** 6 6 **Savoir annuler une inscription administrative. Savoir annuler une inscription administrative.** C **Consulter la situation comptable d'un étudiant. Consulter la situation comptable d'un étudiant. Réinscrire l'étudiant pour l'année en cours Réinscrire l'étudiant pour l'année en cours**

**sans engendrer de frais supplémentaires. sans engendrer de frais supplémentaires.**

- annuler le remboursement (possible car la période n'a pas encore été clôturée),
- réinscrire l'étudiante.

#### **B. CORRIGE**

- Avez-vous remarqué que l'état de l'étape est passé à « **A** » dans l'écran « Annulation d'une IA » ?
- Avez-vous eu un message vous signalant que les actions effectuées permettent un remboursement ?
- Avez-vous vérifié que le champ **Dernière inscription** de la **Fiche individuelle** est passé à « Annulé » ?
- Le montant des droits à rembourser s'élève-t-il à 21.09 Euros ?
- Avez-vous saisi le remboursement correspondant puis l'avez-vous proposé à la clôture ?
- Avez-vous annulé le remboursement ?
- Avez-vous réouvert son inscription (Fiche individuelle : bouton **Réinscrire**) ?
- Avez-vous saisi l'étape HS1001 DU d'histoire qui est restée dans l'état « **A** » ?
- Avez-vous remarqué qu'elle n'a rien à payer et que vous arrivez directement sur l'écran Affichage des droits ?

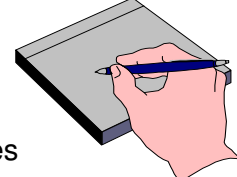

# **3.8 Résiliation d'une inscription administrative : démonstration**

Suite à une vérification comptable, il a été décidé de résilier l'inscription de **Julien MARCHAND** (n°1004) inscrit en première année de DEUG de Droit, pour non recouvrement des droits malgré les relances effectuées

 $\checkmark$  Merci de faire le nécessaire et d'informer les partenaires et l'étudiant. Le signataire des lettres est M. Dupuis.

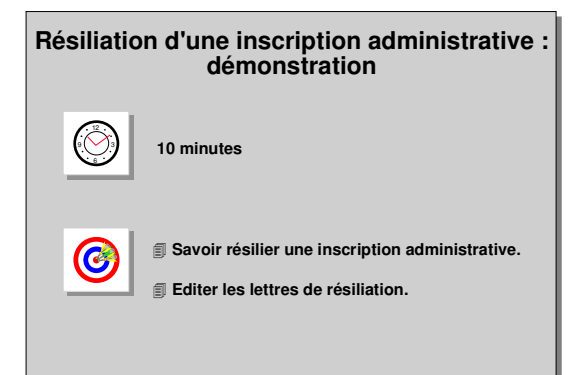

#### **A. ÉCRAN RESILIATION D'UNE IA**

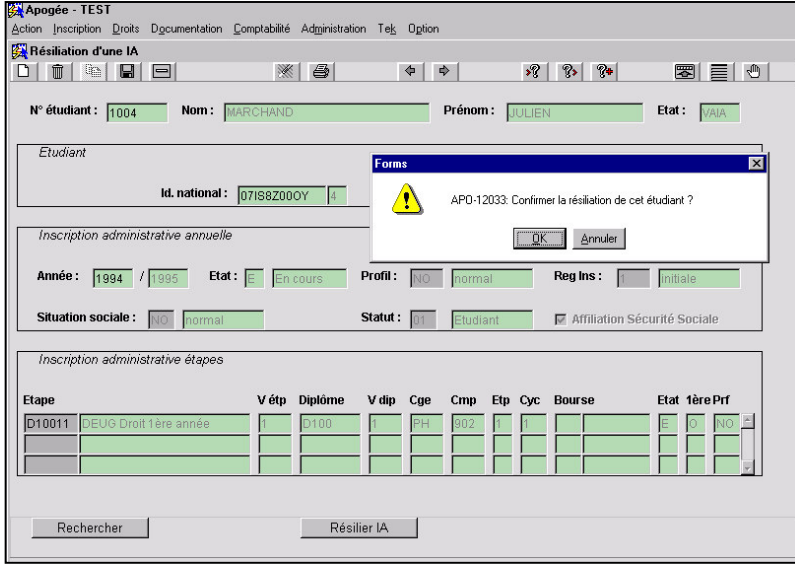

➨ *Sélectionner Résiliation d'une IA dans le menu Inscription. Saisir le n°étudiant ou son nom (ATTENTION, il peut y avoir des homonymes) et faire F8.*

Cet écran contient une synthèse des données de l'inscription administrative.

Le bouton *Résilier IA* permet de faire la résiliation de l'inscription administrative annuelle

#### d'un étudiant.

Un message de confirmation apparaît, si vous répondez **OK**, la résiliation sera effectuée.

▲ La résiliation n'entraîne aucun remboursement de droit.

L'accès à cette fonction doit être restreinte à un nombre très limité d'utilisateurs.

Une résiliation est définitive et l'inscription ne pourra en aucun cas être modifiée ou rétablie pour l'année en cours.

L'inscription est historisée et reste consultable.

L'état de l'inscription administrative annuelle (champ **Dernière inscription** dans la fiche individuelle) passe de « Normal » à « **Résilié** », les inscriptions aux étapes sont résiliées automatiquement et leur état passe à "**R**".

#### **B. ÉCRAN ÉDITION LETTRES D'ANNULATION ET DE RESILIATION**

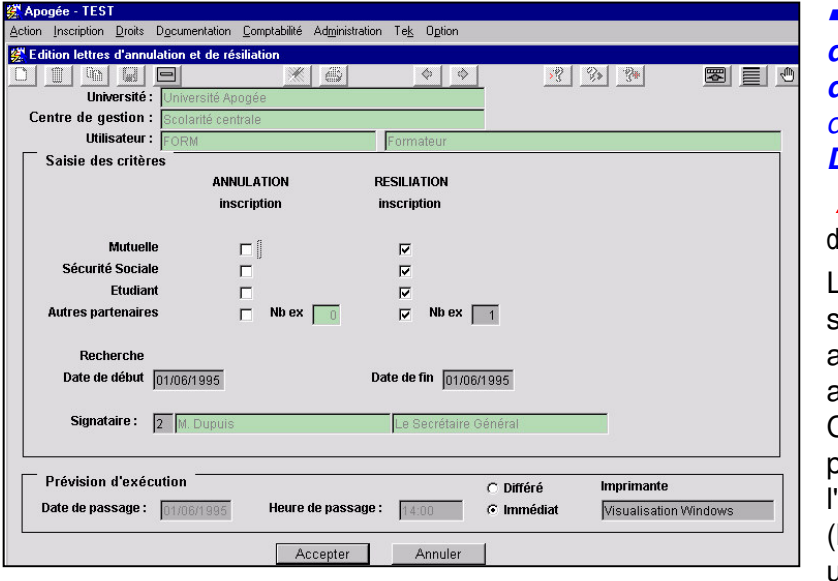

➨ *Sélectionner Édition des lettres d'annulation/ résiliation dans le menu Documentation.*

▲ Cette édition peut être différée ou instantanée.

L'édition se présente sous forme de lettre adressée à l'étudiant, au centre Mutuelle, au CPAM ou à d'autres partenaires de l'établissement **bibliothèque** universitaire, etc.).

#### ➨ *Saisir :*

• *le nombre d'exemplaires à éditer pour un courrier à adresser aux autres partenaires,*

• *les dates de début et fin de recherche afin de sélectionner les annulations et résiliations effectuées entre ces dates,*

• *le signataire (liste de valeurs disponible).*

Cette lettre est ensuite à envoyer aux destinataires désignés.

➨ *Pour lancer une édition immédiate, cliquer sur Immédiat. Sélectionner la visualisation Windows puis lancer l'édition en cliquant sur Accepter.*

# **3.9 Résiliation d'une inscription administrative : exercice**

#### **A. ENONCE**

Suite à un problème disciplinaire, il a été décidé de résilier l'inscription de **Marion VILAR**, inscrite en première année de DEUG de Lettres Classiques*.*

- Merci de faire le nécessaire. Vérifier qu'il est impossible de modifier son dossier car il est dans l'état résilié.

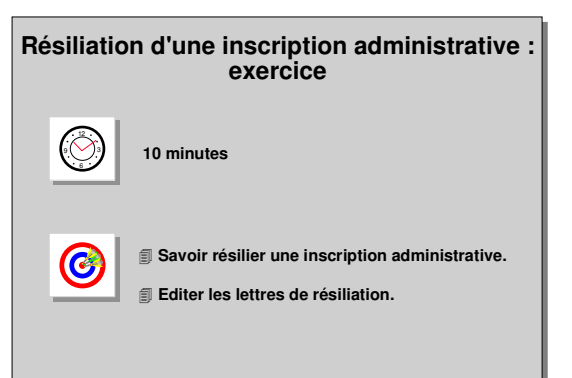

#### **B. CORRIGE**

- Avez-vous constaté que l'état de l'inscription administrative annuelle (champ **Dernière inscription** dans la fiche individuelle) est « **Résilié** », que les inscriptions aux étapes sont résiliées automatiquement et leur état est "**R**" ?
- 
- Avez-vous constaté qu'il était impossible de modifier son dossier mais que les informations restaient consultables ?

## **3.10 Consultation et saisie des interdits : démonstration**

Prière de mettre à jour la liste des interdits d'inscription.

Interdit interne pour non restitution de livre à la Bibliothèque Universitaire (motif BU) : **BROCHET Annick** (165), interdite d'inscription pour l'ensemble des étapes de l'établissement

à compter de ce jour et pour une durée illimitée.

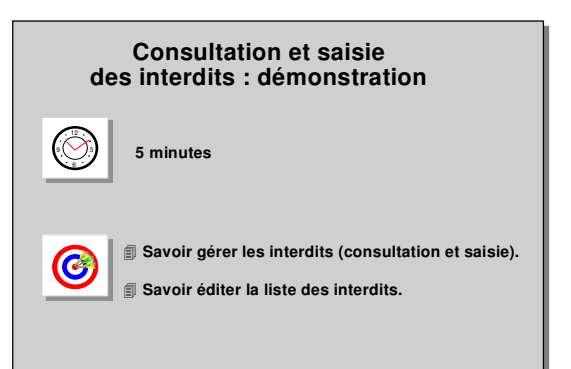

Interdit national pour sanction disciplinaire (motif SD) :

**ROSIER Marc**, INE 012345678K 6, né le 11/04/1970, interdit d'inscription pour la

- 1<sup>re</sup> année de DEUG de droit à compter de ce jour et pour une durée de 1 an.
- $\checkmark$  Editer la liste des interdits.

### **A. ÉCRAN GESTION DES INTERDITS**

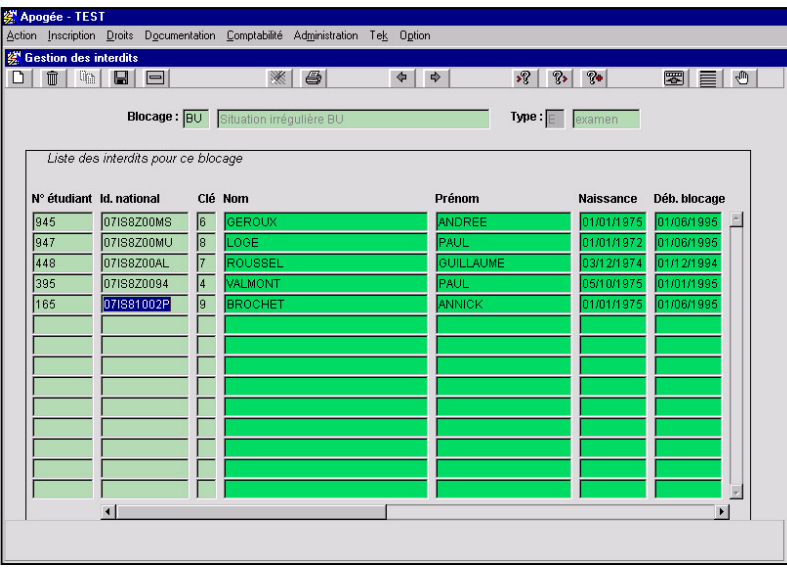

#### ➨ *Sélectionner Saisie des interdits dans le menu Administration.*

*Saisir le blocage BU et faire la recherche.*

Il existe plusieurs types de motifs :

#### - **motifs internes**

(situation irrégulière BU, sanction disciplinaire....),

- **motifs externe**s (liste d'étudiants interdits d'inscription fournie pour le rectorat).

➨ *Saisir le numéro de l'étudiant.*

Si le code n'est pas celui d'un étudiant de l'établissement, un message le signale.

Définir ensuite les dates de fin de blocage; utiliser l'ascenseur horizontal. Dans le cas de la démonstration il ne faut rien saisir pour avoir une durée illimitée.

Ne saisir aucune étape dans le champ *Etape*, l'interdiction portera alors sur l'ensemble des étapes de l'établissement.

#### **B. ÉCRAN GESTION DES INTERDITS**

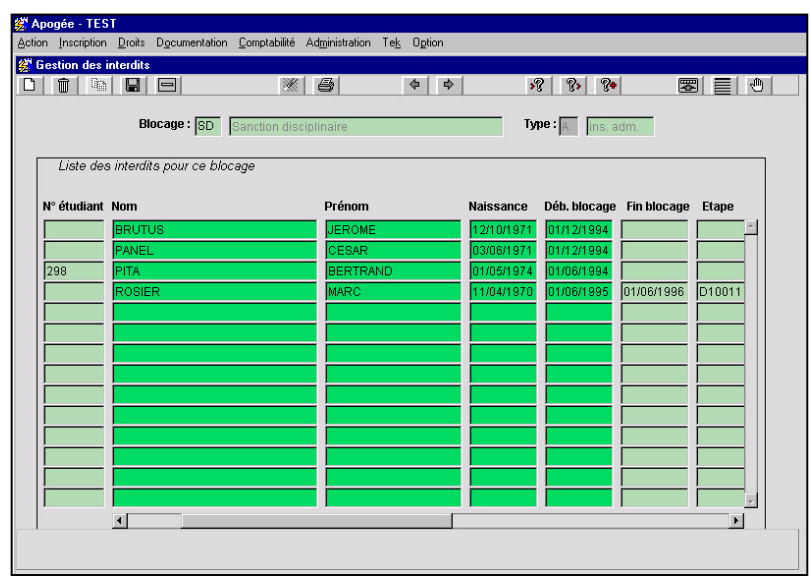

*Définir ensuite la date de fin de blocage.*

➨ *Définir le motif de blocage en faisant une recherche sur le blocage : SD.*

*Saisir le numéro INE de l'étudiant.*

Si le code INE n'est pas celui d'un étudiant de l'établissement, un message le signale.

➨ *Saisir les données de l'étudiant.*

*Saisir l'étape dans le champ étape en utilisant l'ascenseur horizontal.*

#### **C. ÉDITION DE LA LISTE DES INTERDITS**

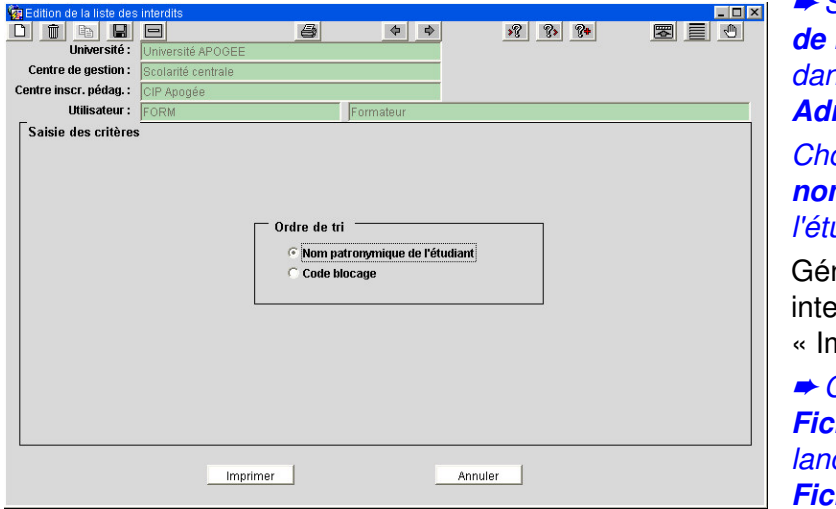

*fermer la fenêtre d'édition.*

➨ *Sélectionner Édition de la liste des interdits dans le menu Administration.*

*Choisir un ordre de tri :* **m** *patronymique de l'étudiant.*

nérer la liste des erdits avec le bouton nprimer ».

 *Cliquer sur Fichier/Imprimer pour lancer l'édition puis sur Fichier/Fermer pour*